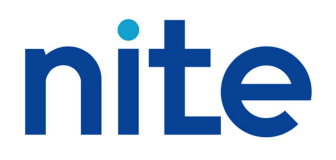

# AJCSD USER'S MANUAL

# ASEAN-Japan Chemical Safety Database

#### **Contents**

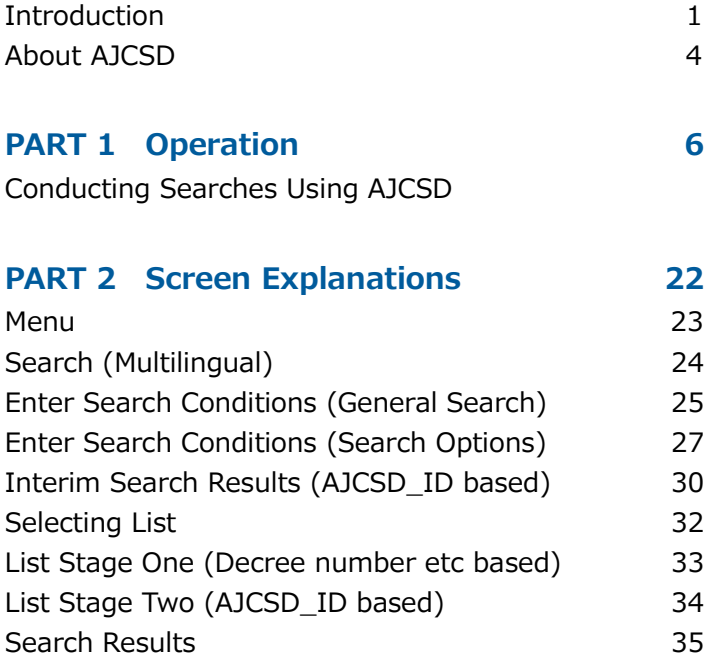

National Institute of Technology and Evaluation

# Introduction

This manual is an operation manual for users of the ASEAN-Japan Chemical Safety Database (AJCSD; hereinafter "this/the system").

Part 1, "Operation: Conducting Searches Using the AJCSD", is for those who are using this system for the first time. This section walks you through commonly used searches, providing search tips and helping you master the system quickly.

Part 2, "Screen Explanations", is for those who already have experience with the system. Refer to this section as necessary when you want to learn about the functions of buttons or the meanings of displays on each screen. Part 2 provides the similar information as "How to use" on the screen.

Note that this manual presumes that you have already mastered basic PC operations and browser operations (clicking, screen scrolling, selecting pull-down menu items, selecting check boxes, switching browser tabs, moving to link destinations, etc.).

# **Operating environment**

The operation of this system is checked using the following browser software. If your system does not meet the following conditions, the site may not fully function.

- Browser
	- Internet Explorer 11
	- Google Chrome (recommended Chrome version: 47)
- Display
	- Resolution 1024 x 768 pixels or greater (recommended 1280 x 1024)
- About the use of cookies

Our website includes a page that uses a technology called cookies. The use of cookies is limited to when AJCSD is displayed, and does not result in the collection of personal information. When the use of cookies is restricted, the website may not function.

 $\bigcirc$  About the use of JavaScript Set your Web browser to allow the execution of JavaScript.

# **Notes for the AJCSD**

The AJCSD is operated by the National Institute of Technology and Evaluation (hereinafter referred to as "NITE"). The use of the AJCSD is subject to the following terms of use. It should be noted that the present Terms of Use are subject to change without notice. At the time of the AJCSD use, please check the latest Terms of Use contents. The AJCSD allows you to link to other websites operated by external organizations. When you use the external websites, please use them in accordance with the respective conditions of use.

The information disclosed by the AJCSD may be freely duplicated, publicly transmitted, adapted by translation or modification, and the like in accordance with the following conditions. Commercial use is also possible.

#### **Source citation**

(1) The user must cite the source when using the data of the AJCSD.

(2) If you have edited the information of AJCSD for use, you must include a statement expressing that the content has been edited, in addition to the abovementioned source citation. Making public or using edited information in a format that may be misconstrued as having been created by NITE is prohibited.

## **Disclaimer**

(1) The operator of the AJCSD (hereinafter referred to as "the operator") and participating countries in the AJCSD (hereinafter referred to as the "participating countries") and any others who provided information to the AJCSD hereby disclaim any liability or responsibility arising from the access, or use of information or data (including, but not limited to, replies to questions raised by users) contained on this website.

(2) Information or data on this website is provided on an "as is" and "as available" basis. The operator and the participating countries make every effort to ensure, but do not guarantee, the accuracy or completeness of the information or data on this website.

(3) The contact points designated by the participating countries and the operator make every effort to ensure, but do not guarantee, the accuracy or completeness of replies to questions raised by users.

(4) The operator and the participating countries reserve the right, at their sole discretion, to change, modify, add to, or remove any or all portions of information or data on this website at any time without notice.

(5) The operator and the participating countries reserve the right to deny at its sole discretion any user's access to this website or any or all portions thereof without notice.

(6) The hypertext links or pointers to external websites outside of http://www.ajcsd.org do not imply any official endorsement of or responsibility for the opinions, ideas, data or products presented at these other websites, or do not guarantee the validity of the information or data provided. The sole purpose of links to such other websites is to indicate further information or data available on related topics only.

(7) Reference to any company, or use of its products or services, within this website, shall not be considered nor construed as an endorsement by the operator nor the participating countries of such company or of its products or services.

(8) The consultation or use of data in this website shall automatically constitute full acceptance of the above disclaimer of liability.

# **Privacy Policy**

Information you give us

(1) When you visit the AJCSD, the following basic information is automatically received and stored:

- Internet Protocol (IP) address;
- The Internet Domain name;
- Query information by Google custom search;
- Other information related to visiting the AJCSD

Cookie (A packet of data sent by an Internet server to a browser, which is returned by the browser each time it subsequently accesses the same server, used to identify the user or track their access to the server), when you access the page which is used.

(2) We would like to ask you to fill in your name, e-mail address, your comment when you use the inquiry form.

#### **Terms of Use**

#### (1) Consent to the Terms of Use

By using the AJCSD, any information derived from the AJCSD (the "Information"), or any data derived from the AJCSD (the "Data"), you are deemed to accept these Terms of Use.

(2) Discrepancy

If any discrepancy should occur between the Disclaimer and these Terms of Use in the Website,

the Disclaimer shall prevail.

(3) Linking to the Website

Creating links to the Website is freely permitted, so long as this is done in a manner that is not misleading, e.g., does not imply endorsement by or affiliation with the AJCSD itself and/or any Participating Countries in the AJCSD.

(4) Use of the Information and the Data

The Information and the Data may be redistributed, adapted, arranged, altered, translated, copied, printed and/or downloaded for any purposes provided that appropriate acknowledgement of the AJCSD as the sources is given and that the AJCSD's endorsement of users' views, products or services is not stated or implied in any way.

## (5) Non-Confidentiality

Any communication or other material that you send us through the internet or post on the Website by electronic mail or otherwise, such as any questions, comments, suggestions or the like, is and will be deemed to be non-confidential and the Operator of the AJCSD, the Participating Countries in the AJCSD, their officers, directors, employees, agents, suppliers and/or third party partners shall have no obligation of any kind with respect to such information.

#### (6) Third Party Information

The Website may contain information and/or data from a third party (e.g., a private firm or non-governmental party who provided sample SDS to the AJCSD). For use of such information and/or data, please obtain permission directly from the respective copyright owner unless there is explicit indication that the copyright has already been cleared.

#### (7) Source Attribution

When the Information and/or the Data is distributed or reproduced, it must appear accurately and attributed to the AJCSD as the source, e.g. "Source: ASEAN - Japan Chemical Safety Database". This source attribution requirement is applied to any use of the Information and the Data, whether obtained directly from the AJCSD or not. When you make the Information and/or the Data available to other users in any manner, you have to take all the reasonable efforts to ensure that such users comply with these Terms of Use.

(8) About CAS Registry Numbers

The CAS Registry Numbers® are the intellectual property of the American Chemical Society, Chemical Abstracts Service (CAS) division; and are used by NITE (the operator of the AJCSD) with the express permission of CAS. Redistribution of CAS Registry Numbers is permitted only with the prior written permission of CAS.

# **Technical remarks of use**

- Chemical substance name: When a substance is registered as a generic substance group (example: \*\*\* compound, \*\*\* salt, or a substance having two or more isomers), precise information on each substance may, depending on search conditions, not be available in AJCSD.
- Characters of displayed name: Subscripts or italicized characters are displayed as standard characters. Superscripts are displayed in brackets. (Example:  $5^{2} \Rightarrow 5(2)$ )
- To determine whether a substance is regulated by a certain law or not, please contact the relevant countries.
- Communications may be interrupted if we find that a large volume of data was transmitted or high traffic occurred within a certain amount of time.

About AJCSD

#### **System Overview**  $\mathbb{R}^n$

The ASEAN-Japan Chemical Safety Database (AJCSD) is developed by ASEAN countries and Japan under AMEICC Working Group on Chemical Industry which consists of representatives from ASEAN countries and JAPAN. The AJCSD is a free database and includes chemical regulatory information, GHS classification results, risk and hazard information, etc. The purpose of the AJCSD is to enhance transparency and to reduce compliance risk on chemical safety among those countries.

# **Features**

#### **Regular Updates and Maintenance**

The AJCSD contains the information of a lot of substances. The quality of the database is ensured by regular updates performed once every two months, and by a continual verification process.

# **Ensuring a Reliable Database**

The AJCSD provides reliable data published by international authorities.

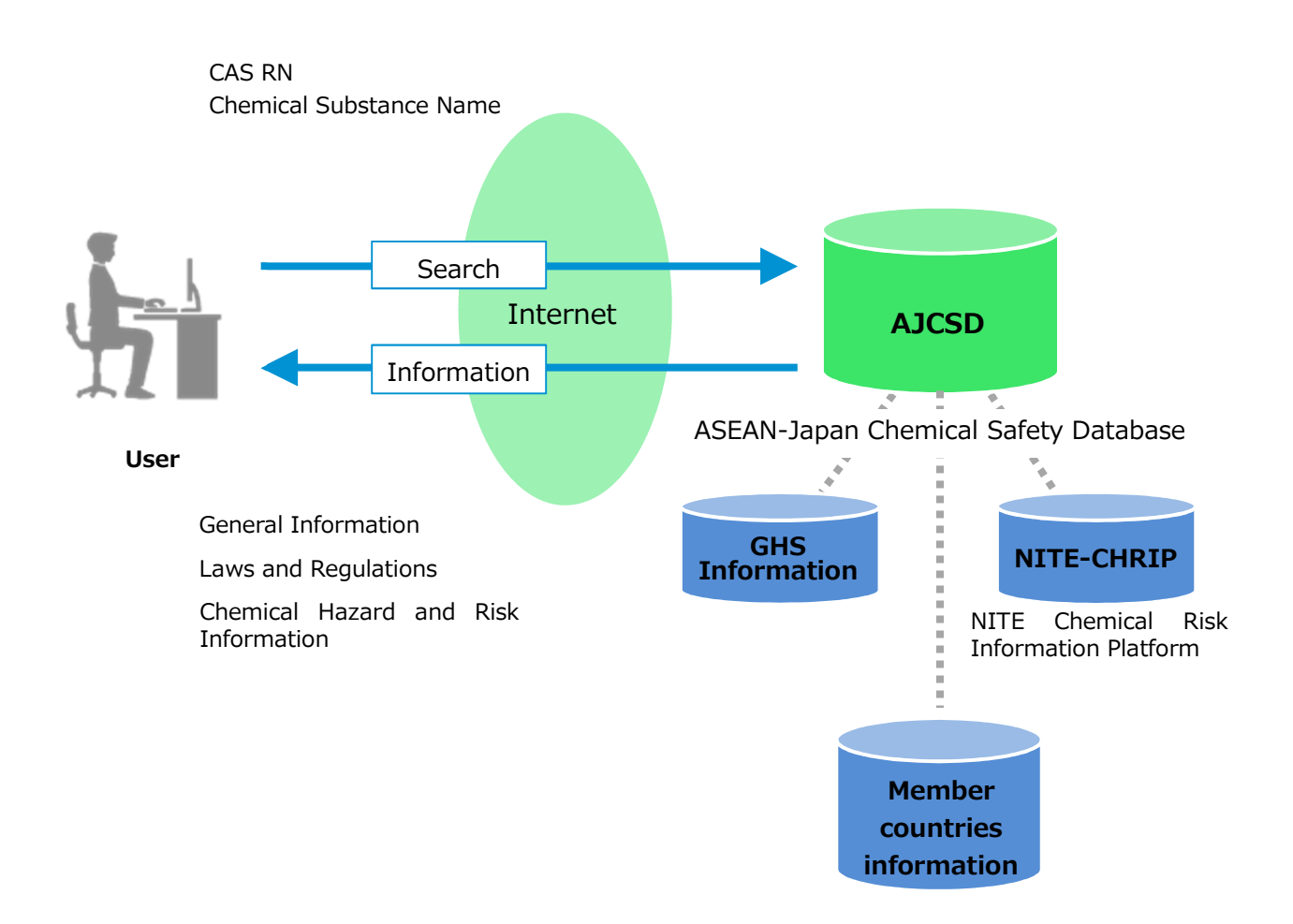

# **Screen Transitions**

The screen transitions from the search menu to the search result are as follows.

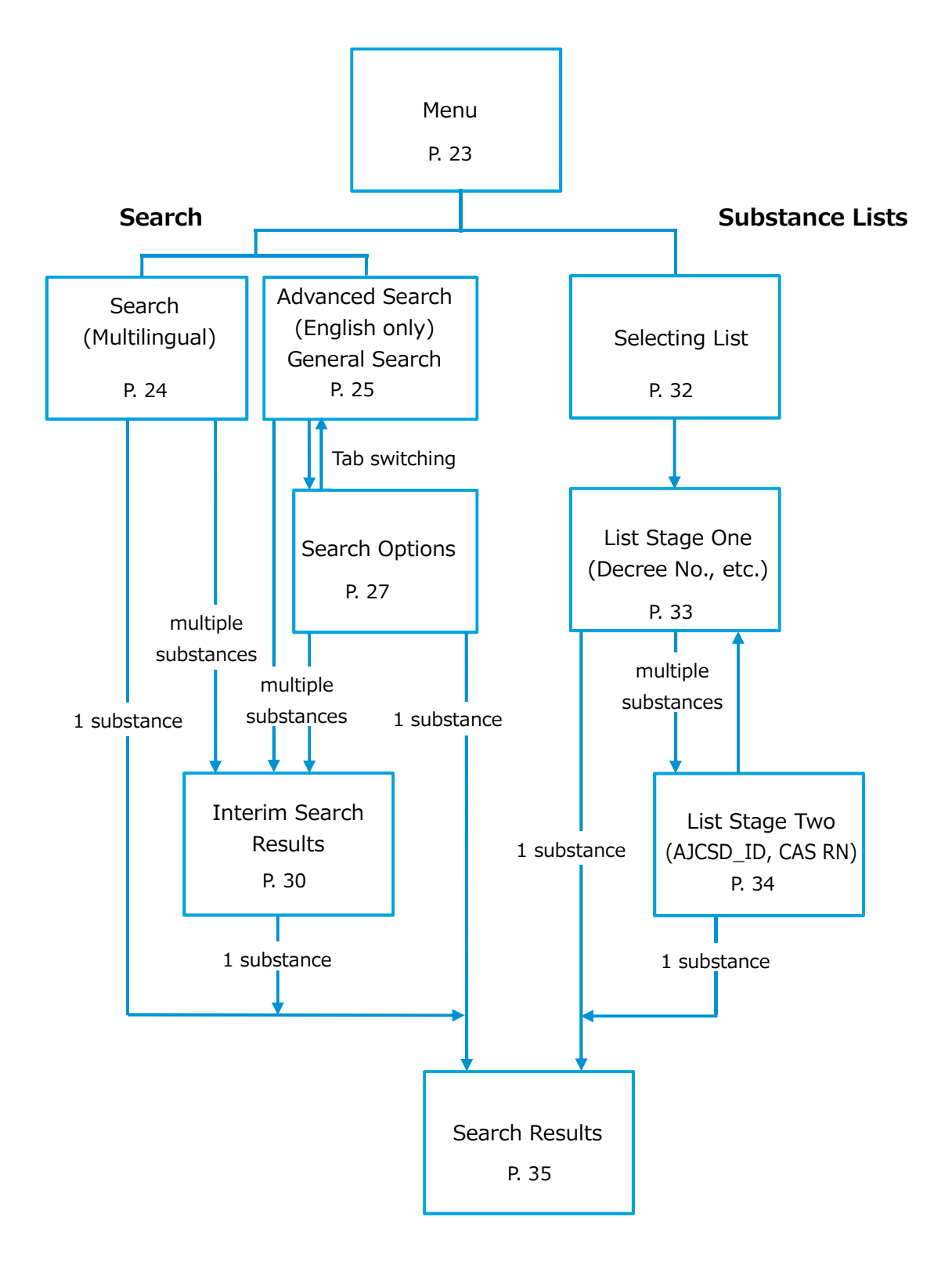

# PART 1 Operation Conducting Searches Using AJCSD

In Part 1, we will walk you through commonly used searches, in the order of 1 to 7 below, providing the AJCSD search tips and helping you master the system quickly.

- 1 Selecting language at the Menu Screen
- 2 Entering the CAS RN as the Search Condition
- 3 Executing a Search at Search (Multilingual)
- 4 Searching by Chemical Name at Advanced Search (English only)
- 5 Narrowing down the Search Conditions by Country
- 6 Selecting from Interim Search Results and Checking the Search Results
- 7 Creating a List of Chemical Substances Subject to Laws and Regulations

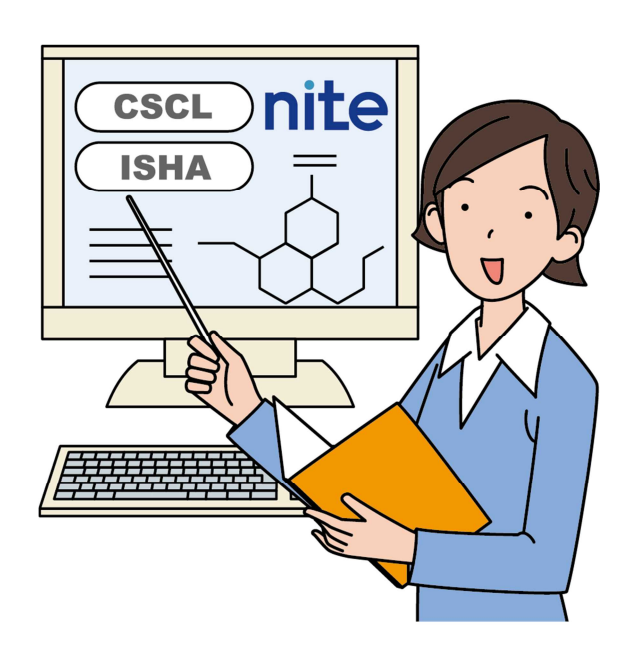

# **1** Selecting language at the Menu Screen

At the Menu Screen of the AJCSD, you can select a language from Burmese, English, Indonesian, Japanese, Khmer, Lao, Malay, Standard Thai and Vietnamese.

### **(1) Enter the URL of the AJCSD.**

http://www.ajcsd.org/

The Menu screen appears.

(→) → + http://www.ajcsd.org/  $\circ$ **ASEAN-Japan Chemical Safety Database** 

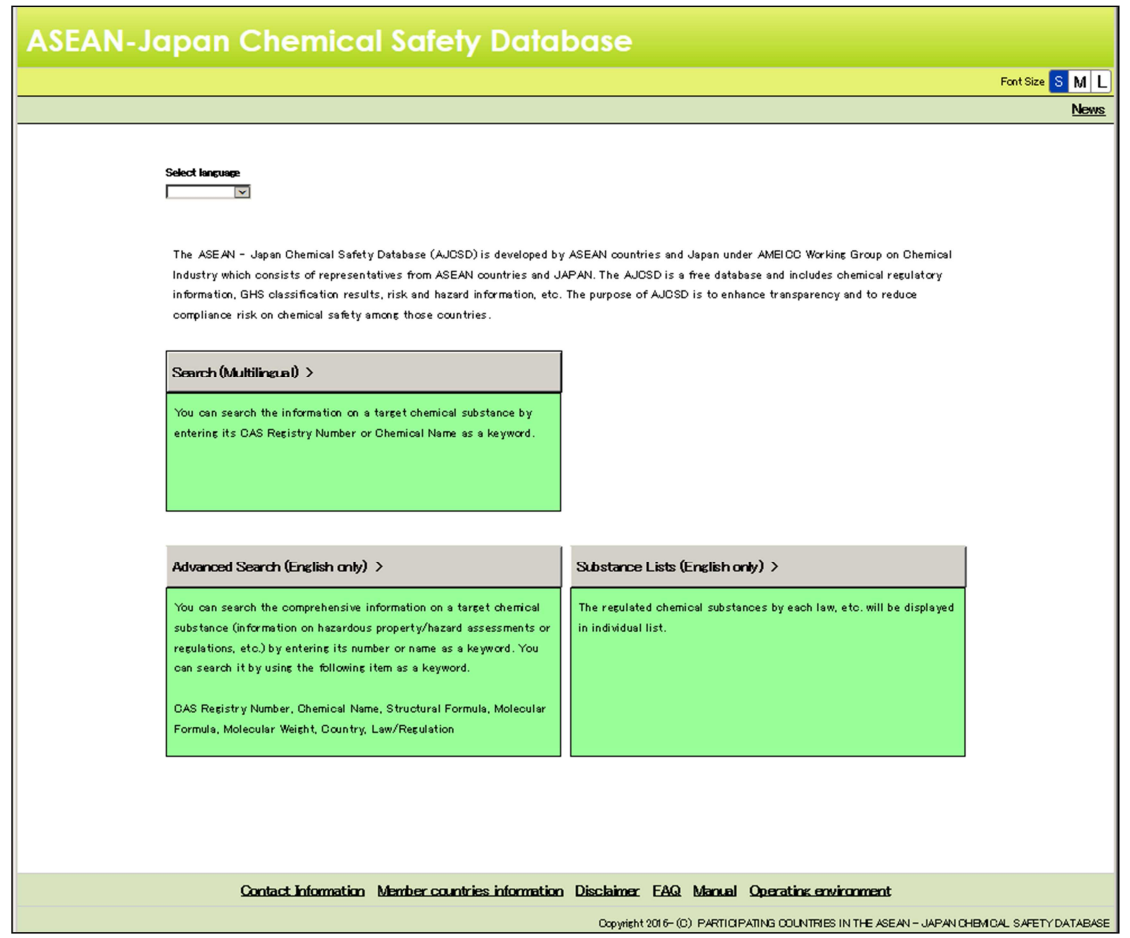

There are three ways to search at the AJCSD, Search (Multilingual), Advanced Search (English only), and Substance Lists (English only).

# **(2) Select a language**

Select a language to be displayed.

You can select Burmese, English, Indonesia Japanese, Khmer, Lao, Malay, Standard Tl or Vietnamese.

For example, if you select Vietnamese, Menu screen is displayed in Vietnamese.

# **(3) Select "Search (Multilingual)" ("Tìm ki**ế**m" at the right figure)**

If you would like to search in those language besides English, you should use "Sear (Multilingual)".

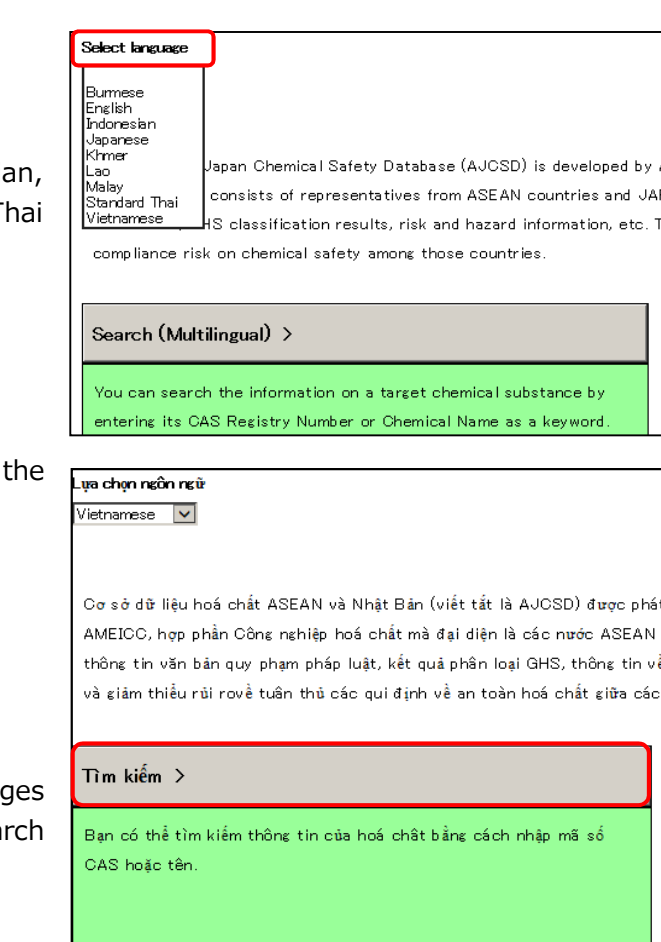

You can search by CAS RN or chemical name in English.

How to search by CAS RN or chemical name is described later.

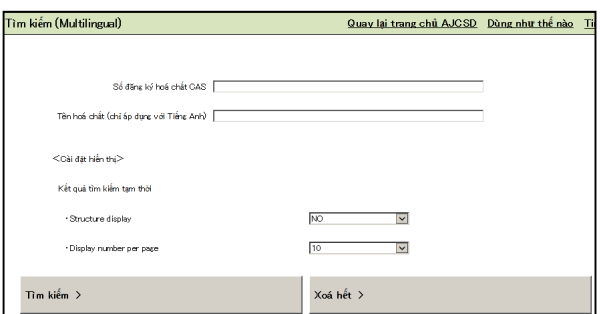

# 2 Entering the CAS RN as the Search Condition

If you know the specific CAS RN, you can use "Search (Multilingual)" or "Advanced Search". The following instruction is the way to search by using "Search (Multilingual)" whether the chemical substance, whose CAS RN is "64-19-7", is regulated by laws of the participating countries.

# **(1) Select the way to search**

Click "Search (Multilingual)" button.

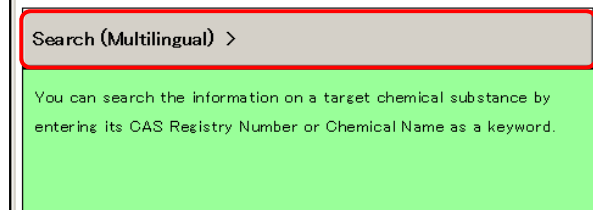

# **(2) Enter the CAS Registry Number**

Enter "64-19-7" into the "CAS Registry Number" field.

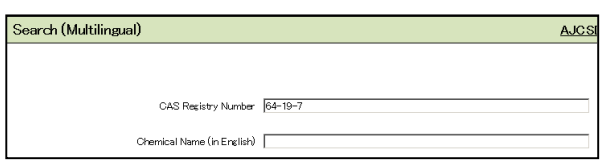

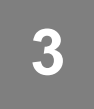

# **3** Executing a Search at Search (Multilingual)

Execute a search and check the search results. For search result data items, refer to the descriptions.

### **(1) Execute the search**

After entering the CAS RN, click "Search" button.

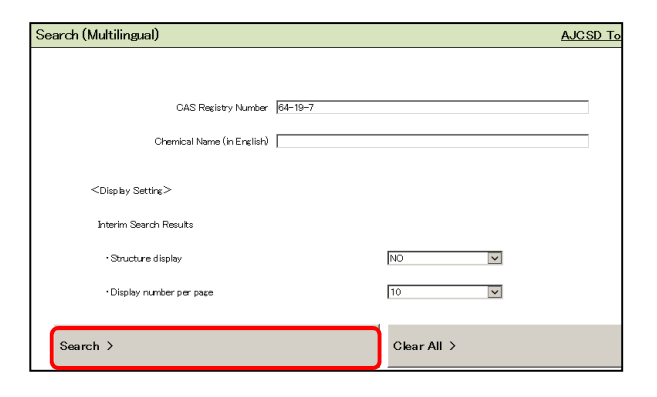

The Search Results screen appears.

Here, Acetic acid (synonym: Ethanoic acid) is displayed.

General information (AJCSD\_ID, CAS RN, Chemical Substance Name, Structure, and the like) is displayed followed by information on laws and regulations.

1. Scroll the screen to check the information on "Laws and Regulations" of participating countries.

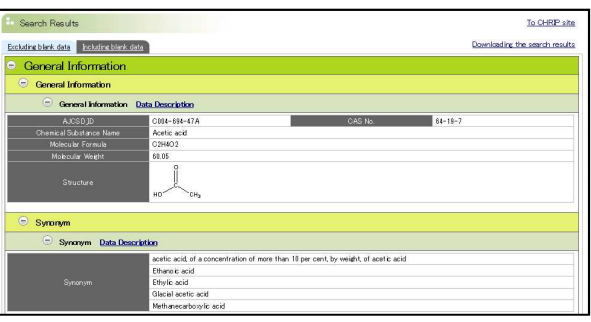

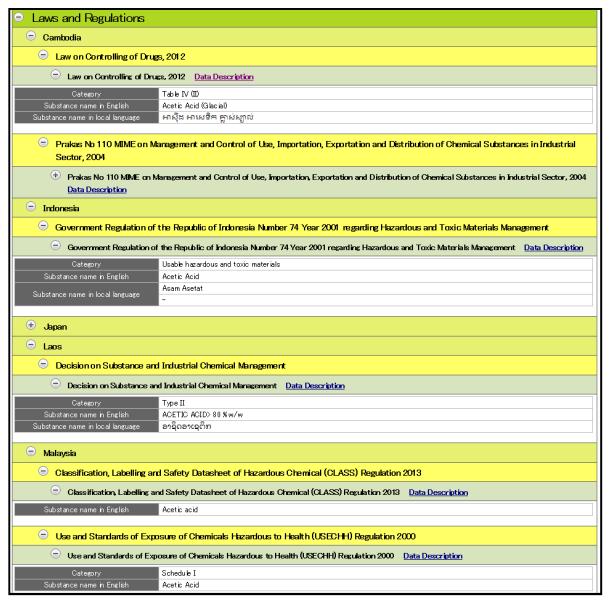

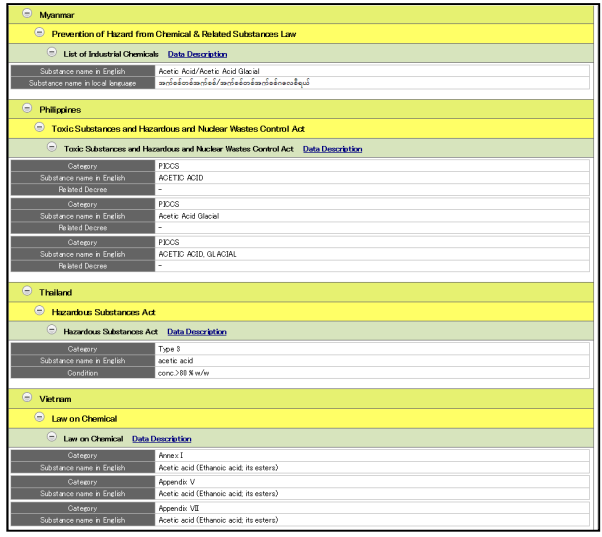

When you further scroll the screen, you can check "Chemical Hazard and Risk Information" (GHS Classification results and Sample SDS, etc.)

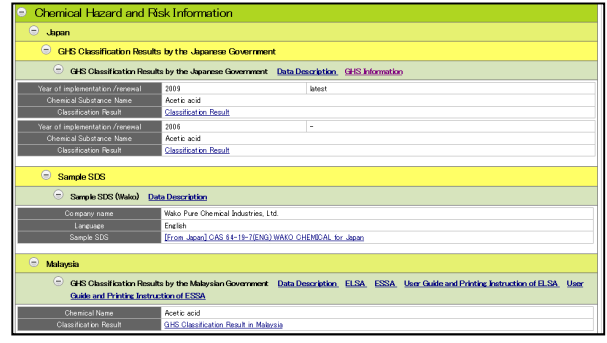

2. Click "Data Description" link.

A corresponding description of the item appears.

Once you have checked the information, close the tab of the data description screen to return to the original screen.

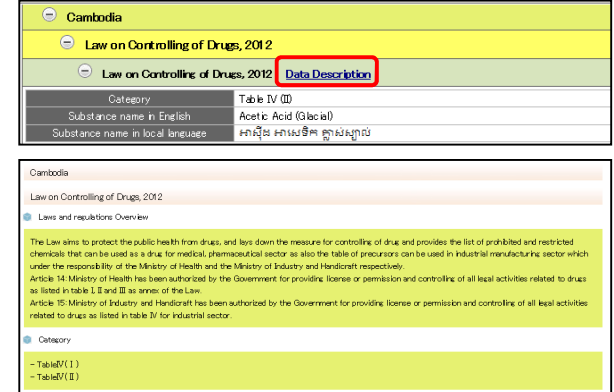

#### **(2) Return to the Menu screen**

The search based on the CAS RN is now complete.

Click "AJCSD Top" link to return to the Menu screen.

Instructions continue on P. 13, "4 Searching by Chemical Name".

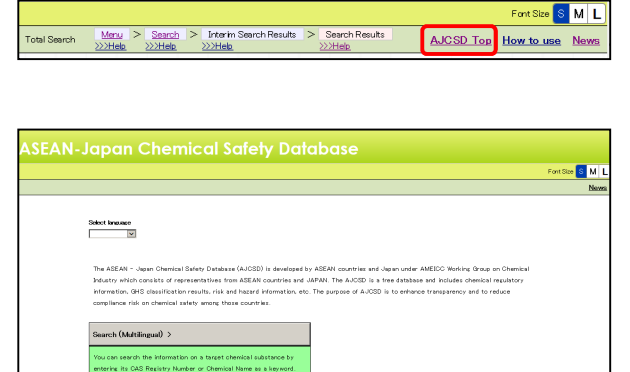

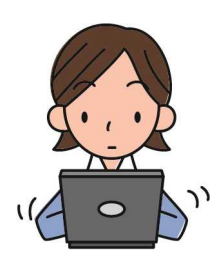

# **When are search results not produced?**

# **When no information is found**

When there is no information tied to the keyword(s), search results do not appear.

The message, "There is no target data." appears.

# **When the CAS No. format is wrong**

When the format of the CAS No. is wrong, search results do not appear. The message, "There is an error in the input data." appears.

# **When the number of CAS No. hits exceeds 5000.**

The message, "Search result number of CAS number exceeds to 5000. Please review the search criteria." appears. Narrow down your search conditions by entering multiple keywords, each separated by a space, in your search by name.

# **4**

# Searching by Chemical Name at Advanced Search (English only)

Advanced Search (English only) >

Enter Search Conditions General Search Search Options

Search by Name (Multiple ke

Search by Molecular Formula

(Keyword) Search by Number<br>D

You can search the comprehensive information on a target chemical substance (information on hazardous property/hazard assessments or regulations, etc.) by entering its number or name as a keyword. You

CAS Registry Number, Chemical Name, Structural Formula, Molecular

CAS No. V

Exact Match

V Partial Match V

ey<br>Iail

can search it by using the following item as a keyword

Formula, Molecular Weight, Country, Law/Regulation

Searches using a CAS RN do not always find regulatory information. When this happens, conduct a search using a chemical name. You can use both "Search (Multilingual)" and "Advanced Search". The following instruction is the way to search "1-Chloro-2,3-epoxypropane" by keywords by using "Advanced Search".

# **(1) Select the way to search**

Click "Advanced Search (English only)" button.

Then, the "Enter Search Conditions" screen appears.

# **(2) Enter search keywords**

1. You can search with multiple keywords, each separated by a space. Here, enter "chloro" and "propane".

2. Select the name type.

"All" is selected by default, and therefore there is no need to make any changes.

# 3. Select the search conditions.

#### "Partial Match" is selected by default, and therefore there is no need to make any changes.

# **(3) Execute the search**

Click "Search" button.

If there are multiple search results, the Interim Search Results (AJCSD\_ID based) screen appears.

In the right picture, the system found 997 hits.

- The search keywords are displayed in red in the chemical substance names.
- When there are too many hits, you can narrow down your search conditions by adding search conditions or specifying a category using "Re-search Condition Input" at the bottom of the page.
- You can sort the results in ascending/descending order by clicking ▲▼.
- You can select the number of items (10, 30, 50, 100, 200, or 500) to be displayed on one page or select the display range (item numbers X-X of X items currently displayed) from the pull-down menu.
- You can turn the pages using << Previous Page and Next Page >>.

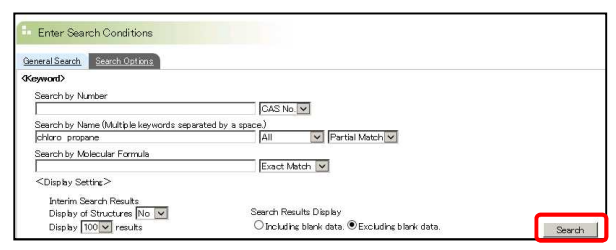

#### Interim Search Results (AJCSD ID based) ceding the search results<br>Add list items<br>100 <u>|w</u> | results / pag  $1-100$   $\overline{19}$   $/007$   $b$  $N_0$   $\leftarrow$   $N_0$   $\leftarrow$   $N_0$   $\leftarrow$   $\leftarrow$ 0005-181-874<br>0004-701-284<br>0004-859-234<br>0004-722-134<br>0004-820-574 l and neenarations containing i C004-820-574<br>C004-821-934<br>C004-663-354<br>C007-639-174<br>C004-790-104 reaction products of [polycondersation products of 1-ch<mark>iaro-2,3-epoxypropane</mark><br>W-2,2-diy(Xiphenol) and (mixture of 2,2,4-trimethy hexane-1,fr-diamine and<br>hythexane-1,8-diamine)) and pharant 2,2,4-trimethy hexane-1,8-diamin C004-666-88A  $108 - 95 - 2$ 0110-592-57A<br>0104-815-84A<br>0105-492-84A<br>0105-495-57A<br>0106-585-61A  $-3 - (N, N - dim)$ -9-chicroprapane<br>brin-polyetheritied polyhydric alcohol(ethylene glycol(polyethylene glycol(propylene glycol);<br>rethylchicropane glucerial r<mark>ach loro</mark>-3-(2, 3, 3, 3-tetrach loropropoxy)<mark>pr</mark><br>opheny D-1-(2'-pyridyl)-3-(N.N-dimethyla) 0000-536-614<br>0004-725-754<br>0000-340-666<br>0019-086-014<br>0025-492-866<br>0025-492-756 long 11 Septim - 1,1,2,8,8-р<br>- 1,1,1,2,8-р 422-48<br>422-49 lor odifluor opro pane<br>pro trifluoropro pane<br>chloro – 1, 1,2,2-te trafluoropro<br>- 1, 1,2,2,3,2-hexafluoropro par<br>loro – 1, 1, 1, 2,2-pentafluoroproj

# Narrowing down the Search Conditions by **Country 5**

When there are so many hits at the Interim Search Result, you can search again by adding another keyword or narrowing down the subject by category, such as country. The following instruction shows the way to narrow down the subject by country.

# **(1) Enter the Re-search Condition**

# **Input**

① Scroll down the screen.

Re-search Condition Input screen appears. The preceding search keyword appears in the input field.

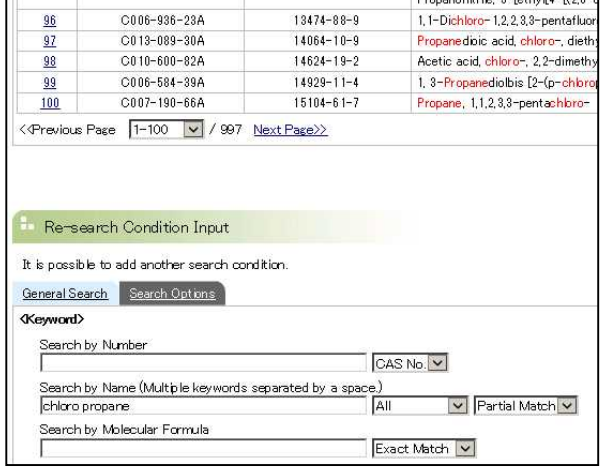

②Select check boxes of some countries listed in "Laws and Regulations"

- In this example, all participating countries besides Japan are selected. The information sources are hierarchically arranged by category. If you select the superior category, all the inferior items will be selected.
- Clicking  $\left(\begin{matrix} -\end{matrix}\right)$  button closes the lower items and changes  $\left(\begin{matrix} - \end{matrix}\right)$  to  $\left(\begin{matrix} + \end{matrix}\right)$ . Clicking  $\left(\begin{matrix} + \end{matrix}\right)$  button opens the lower items.

# **(2)Execute Re-search**

①Click "Search".

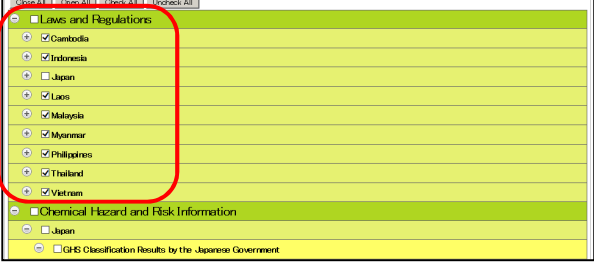

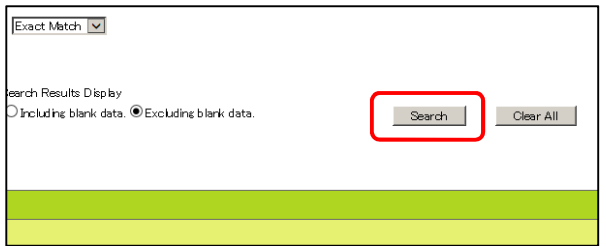

The substances regulated in the selected countries are displayed at the Interim Search Results (AJCSD\_ID based) screen. If the substance is regulated in any one of these countries, it is hit.

In this example, the Interim Search Results are narrowed down from 997 hits to 211 hits.

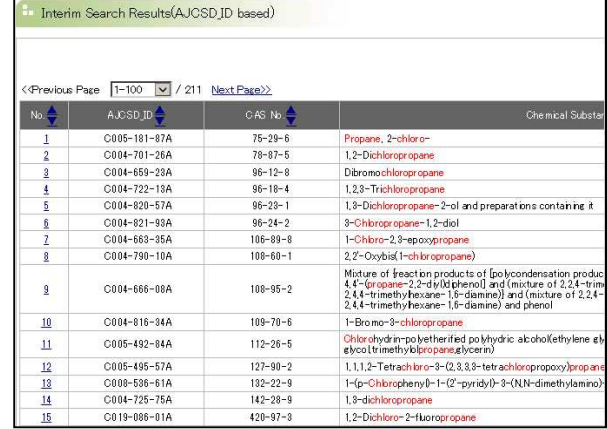

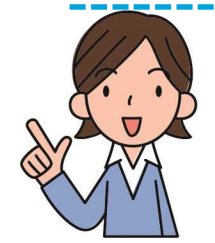

# **Technical Tips**

Before clicking "Search" button, select "Yes" from the pull-down menu in the <Display Setting> field, then, you can see the structure in addition to the chemical substance name in the search results.

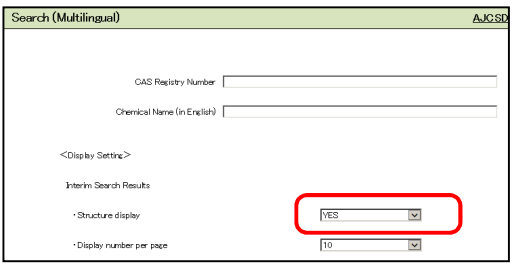

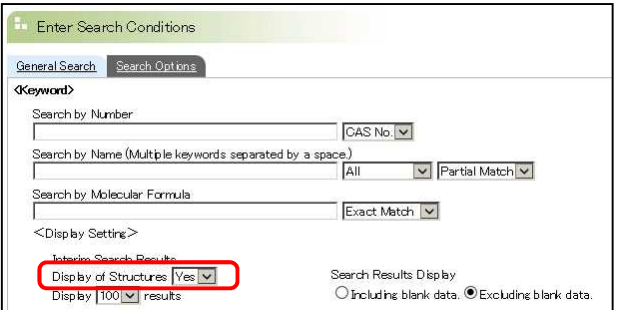

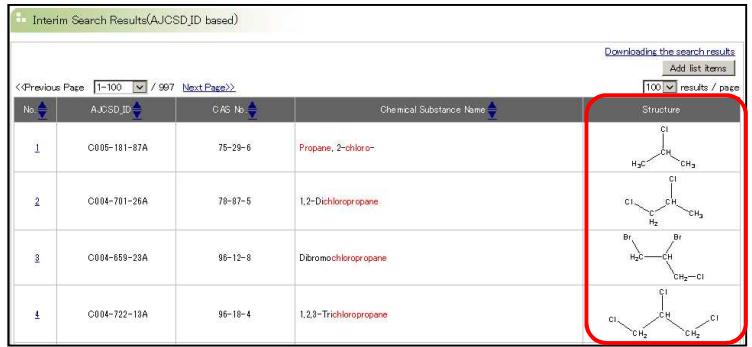

# Selecting from Interim Search Results and Checking the Search Results **6**

When you find your target chemical substance on the Interim Search Results (AJCSD\_ID based) screen, click the number to check the information.

# **(1) Check the search results**

1. From the list of interim search results, find your target chemical substance, and click the number in the No. column.

Here, select "No.7 1-Chloro-2,3-epoxypropane".

2. The Search Results screen appears.

Following General Information, the screen displays Laws and Regulations, Chemical Hazard and Risk Information.

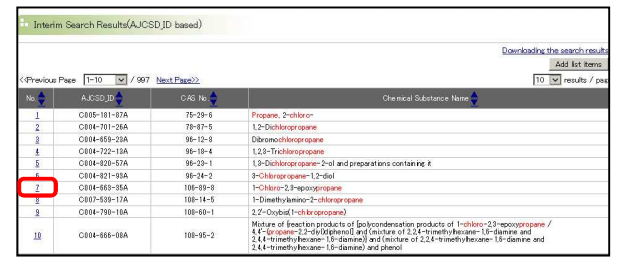

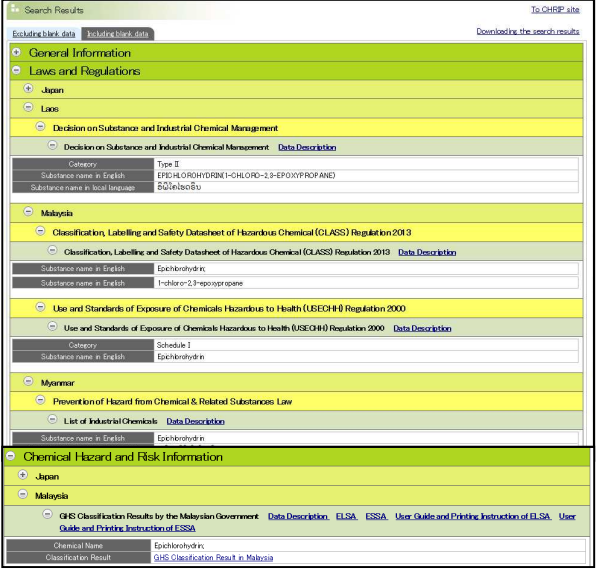

# **(2) Return to the Menu screen**

The search by name and verification of search results are now completed.

Click "AJCSD Top" link to return to the Menu screen.

Next, let's use another menu "Substance Lists".

Proceed to P. 19, "7 Creating a List of Chemical Substances Subject to Laws and Regulations".

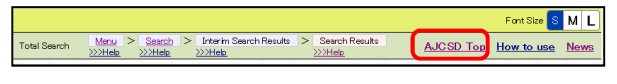

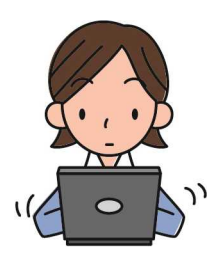

# **Searching by Structure**

The Enter Search Conditions screen includes "General Search" and "Search Options". The display can be switched using the tabs. On "Search Options", you can conduct a search by structure.

1. On the Enter Search Conditions screen, Enter Search Conditions click the "Search Options" tab. General Search Search Options (Kewword) The Search Options screen appears. Search by Number (Wild cards (\*,?) can be used.) CAS No. V • The selected tab is displayed in light blue. Search by Name (Multiple keywords separated by a space, Wild cards (\*.?) can be used.) -Keywords will be searched on an exact match search, if you don't use wild cards. When you search a cl<br>please put the name in double quotation marks (" ").  $\overline{\mathbf{v}}$ iclute any keywords: All  $\vert \mathbf{v} \vert$ 2. Click "Browse" button and select a Interim Search Result: structure file (extension mol or smi) created in Diepby of Structures No. V Search Results Disnlay Display of Buddette presults O Including blank data. <sup>@</sup> Excluding advance. .<br>(Search by Structure) SMILES Here, an example in which the file Structure File "Hydroquinone.mol" is selected is shown. Browse Hydroquinone.molLoad Partial Match O Fxact Match SEXUCTION  $\Gamma$ Molecular Weight 3. Select a format from the pull-down menu Interim Search Results (MOL/SMILES) in accordance with the Display of Structures No V Search Results Display Display 100 v results  $O$  Including blank data.  $\bullet$  Excluding selected file format. <Search by Structure> SMILES artasturen m 4. Click "Load" button.  $MOL(mol)$  $\overline{\mathbf{v}}$ Load A structural drawing appears in the right  $\circledcirc$  Partial Match frame. O Exact Match  $\bigcirc$  Similarity f Molecular Weight Including blank data.  $\textcircled{\textsc{b}}$  Excluding blank data Search 5. Click "Search" button. The search results appear.  $H<sub>O</sub>$  $_{\text{Load}}$ Interim Search Results AJCSD ID based Add list temp a Pare 1-100 W / 216 Next P Ne. 4 AUSDJD 4 CAS No.

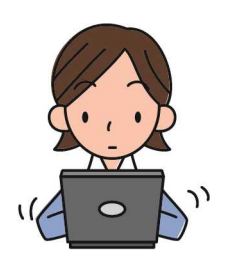

# **Using Wild Cards Skillfully**

Search Options allows you to conduct a search using more detailed conditions with the wild cards "\*" "?".

The asterisk "\*" matches any number of characters. The question mark "?" matches a single character.

Example: Search by number

"50\*" finds values such as "50-00-0" and "500-99-2". "50-??-0" finds values such as "50-00-0" and "50-76-0".

- Keywords will be searched on an exact match search, if you do not use wild cards.
- When you search a chemical name including spaces, please put the name in double quotation marks (" ").

# Creating a List of Chemical Substances Subject to Laws and Regulations **7**

The previous sections described how to search by CAS RN or chemical name including keywords.

The following describes how to compare each country's chemical lists.

Let's try to search whether the substances regulated by "Law on Controlling of Drugs 2012" in Cambodia is regulated in other countries.

# **(1) Select the way to search**

Click "Substance Lists (English only)" button.

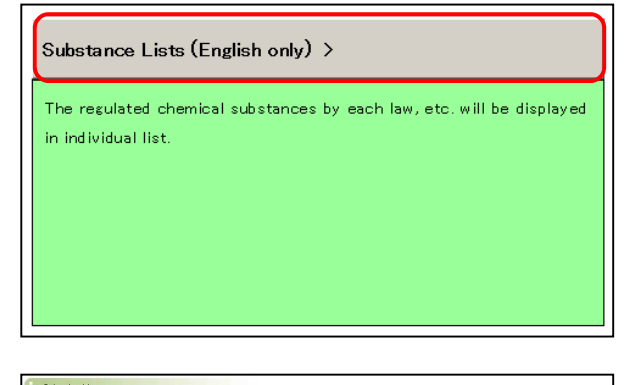

The Selecting List screen appears.

- The information sources are hierarchically arranged by category.
- Clicking  $\left(\begin{matrix} -\end{matrix}\right)$  button closes the lower items and changes  $(-)$  to  $(+)$ . Clicking  $(+)$  button opens the lower items.

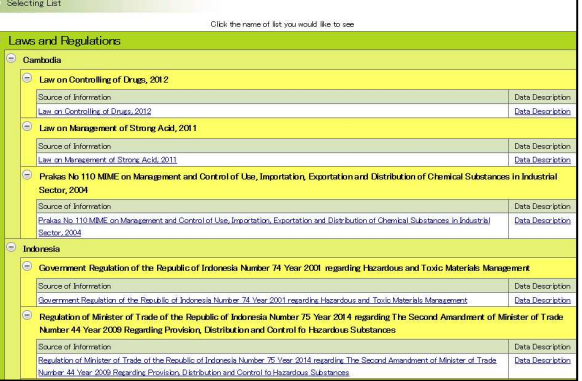

# **(2) Select a list**

Here, click "Law on Controlling of Drugs 2012" link.

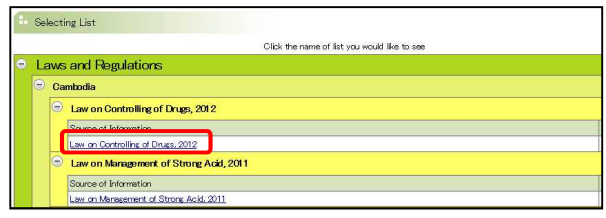

A list of 32 cabinet order numbers and cabinet order names appear.

- You can sort the results in ascending/descending order by clicking ▲▼.
- You can select the number of items (10, 30, 50, 100, 200, or 500) to be displayed on one page or the display range (item numbers X-X of X items currently displayed) from the pull-down menu.
- You can turn the pages using << Previous Page and Next Page >>.

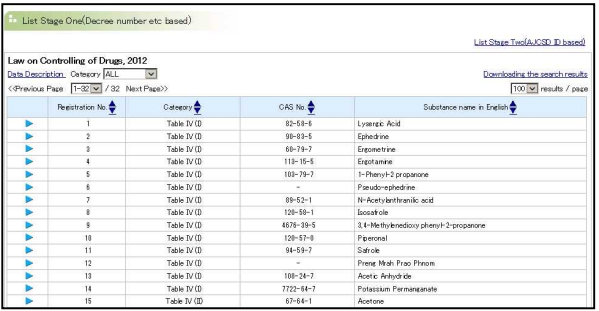

# **(3) Switch to List Stage Two**

Click "List Stage Two (AJCSD\_ID based)" link.

Here, a list of 32 chemical substances corresponding to "Law on Controlling of Drugs 2012" appears.

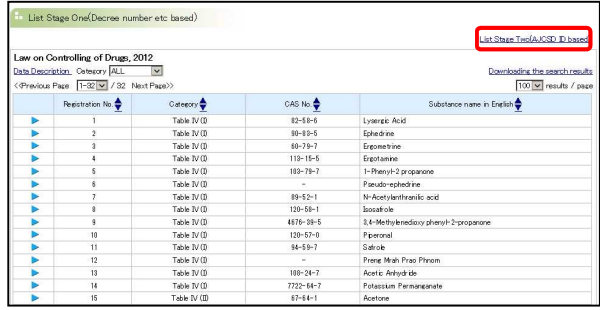

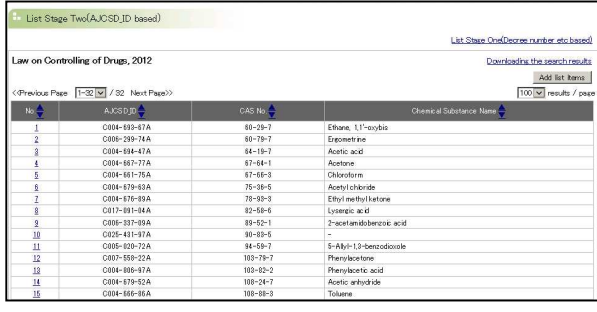

## **(4) Compare with other regulations**

Let's examine whether or not the 32 listed chemical substances are subject to other laws and regulations.

1. Click "Add list items" button.

The <Add list items> screen appears.

2. Select the check box for the item to be added.

Here, to compare in list format whether or not the chemical substances listed in Law on Controlling of Drugs 2012 are subject to the laws and regulations of ASEAN countries, select the check box for each item.

 $\bullet$  10 additional items can be specified, maximum.

Here, the following seven items are selected as an example.

- Government Regulation of the Republic of Indonesia Number 74 Year 2001 regarding Hazardous and Toxic Materials Management
- Decision on Substance and Industrial Chemical Management
- Toxic Substances and Hazardous and Nuclear Wastes Control Act
- Hazardous Substances Act
- Law on Chemical
- GHS Classification Results by the Malaysian Government
- GHS Classification Results by the Myanmar Government

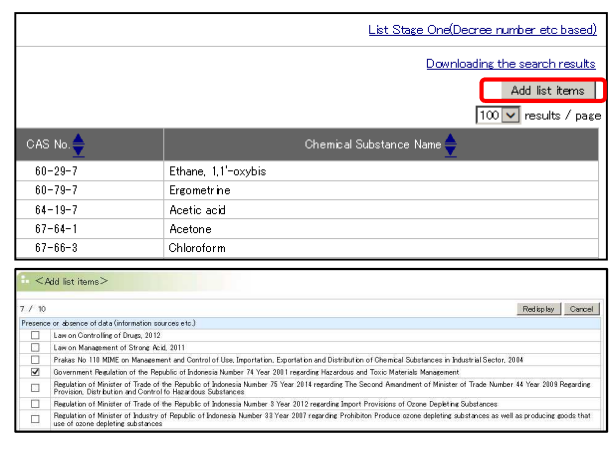

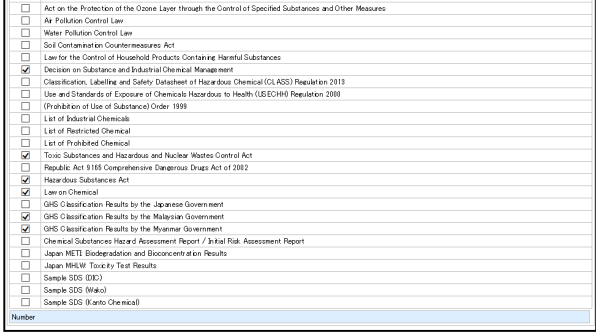

3. Click "Redisplay" button.

The List Stage Two (AJCSD\_ID based) screen appears again.

The selected items are added to the list, and a bullet point ● appears for applicable items.

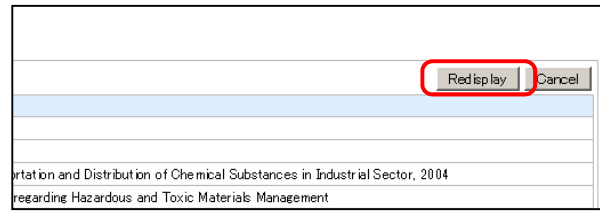

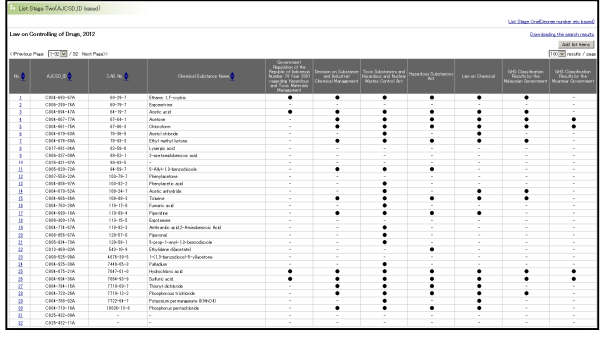

4. Click "Downloading the search results" link. The list data is downloaded in a TSV-format file (tab separated text).

The downloaded TSV-format file can be edited in Excel.

This concludes "Part 1 Operation: Conducting Searches Using AJCSD". Thank you!

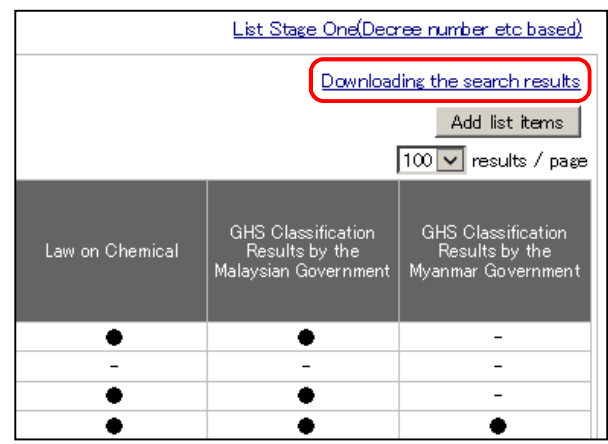

\*Excel is a product of Microsoft Corporation in the United States.

# PART2 Screen Explanations

In Part 2, we will describe the functions and display items of each AJCSD screen.

Read the description associated with the number. The information provided in Part 2 is the same as the information provided by "Help" on the screen.

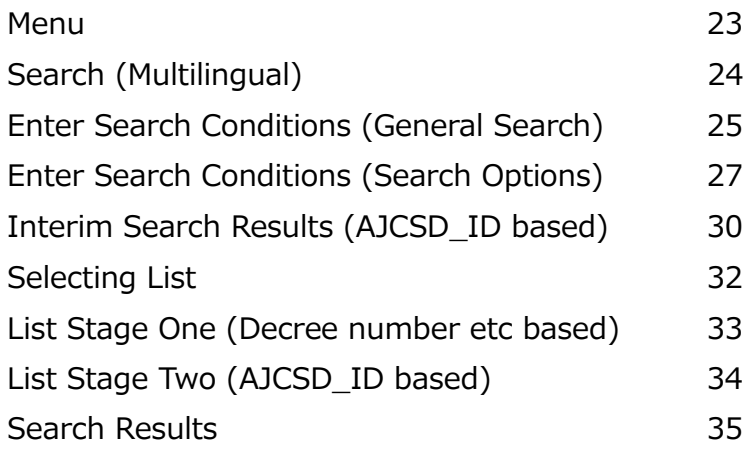

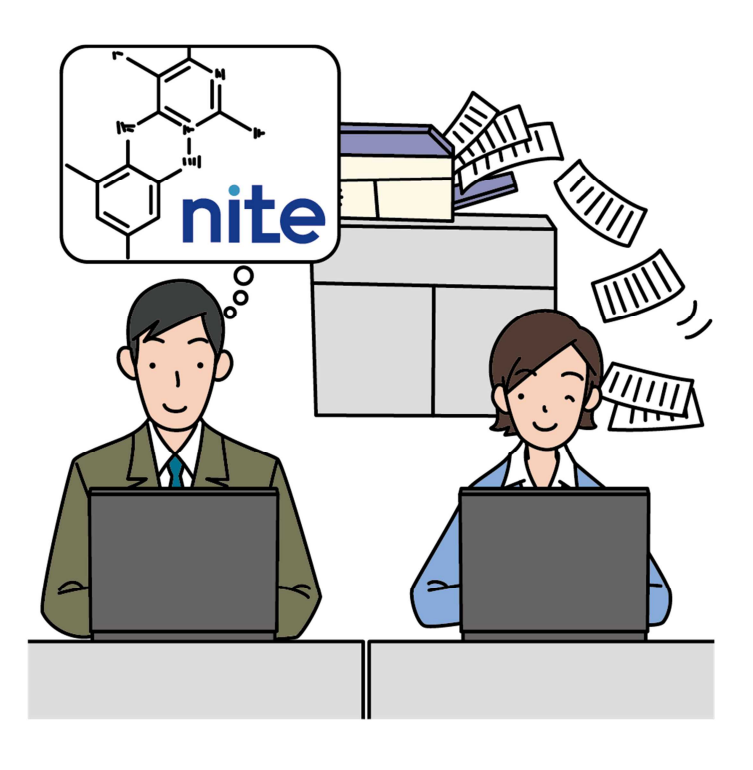

# **Menu**

Entering the AJCSD URL displays the Menu. http://www.ajcsd.org/

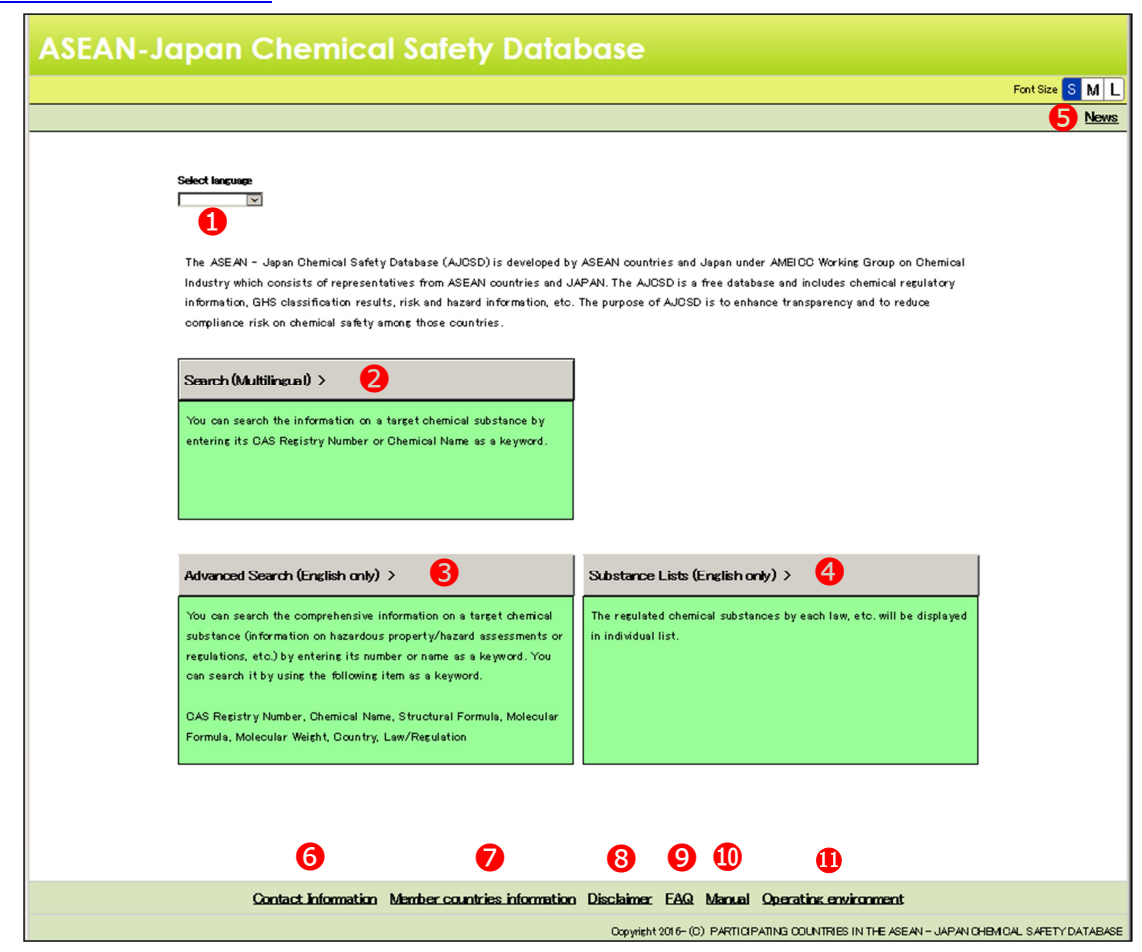

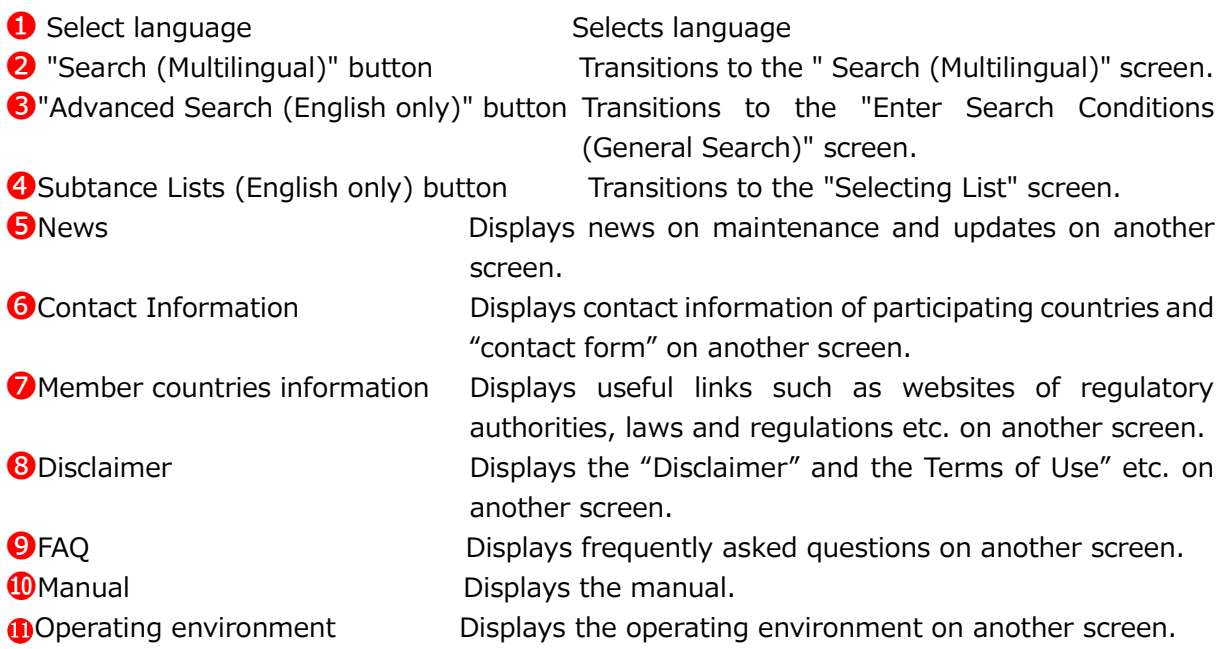

 $*$  $\Theta$  to  $\Omega$  are common to all screens.

# **Search (Multilingual)**

This search allows you to search by keyword.

(CAS Registry Number and Chemical Name (in English))

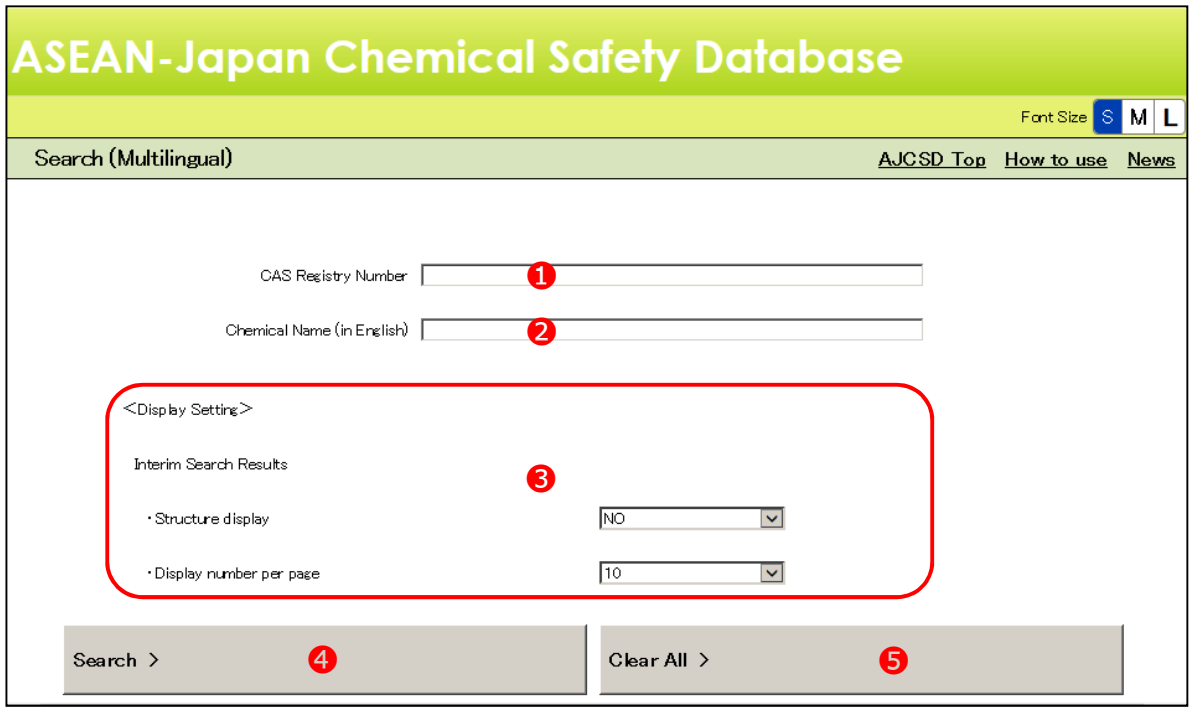

#### ❶ CAS Registry Number

Enter the CAS Registry Number of the substance of interest to you. Half-sized digit and number with hyphen are available, but full-sized digit and number without hyphen are not available.

(Ex) 50-00-0:OK 50000:N/A

#### ❷ Chemical Name (in English)

You can enter several keywords separated by a space. If you enter several keywords, you will retrieve substance names that include all of the multiple keywords.

#### **8** Display Setting

#### **Interim Search Result**

You can select the display format of the Interim Search Result as indicated below.

- Structure Display Options: Select Yes or No from the pull-down menus to display structures in the Interim Search Result.
- Display-Number Limit: Select the maximum number of search results displayed on one page from the pull-down menu.

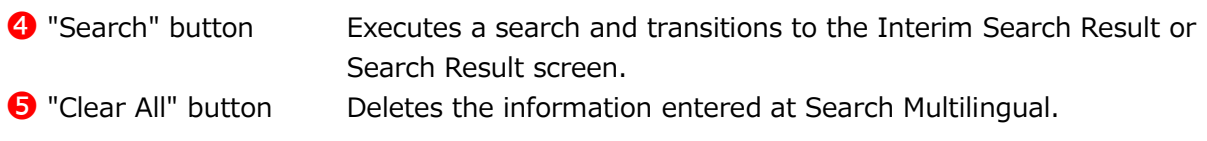

# **Advanced Search (English only)**

# **Enter Search Conditions (General Search)**

This search allows you to narrow down your search conditions by keyword and category.

- When conditions are entered for "Search by Number", "Search by Name", and "Search by Molecular Formula", the system finds the substances applicable to all conditions.
- The search also allows you to narrow down the substances to be found in advance using "Search by Category".

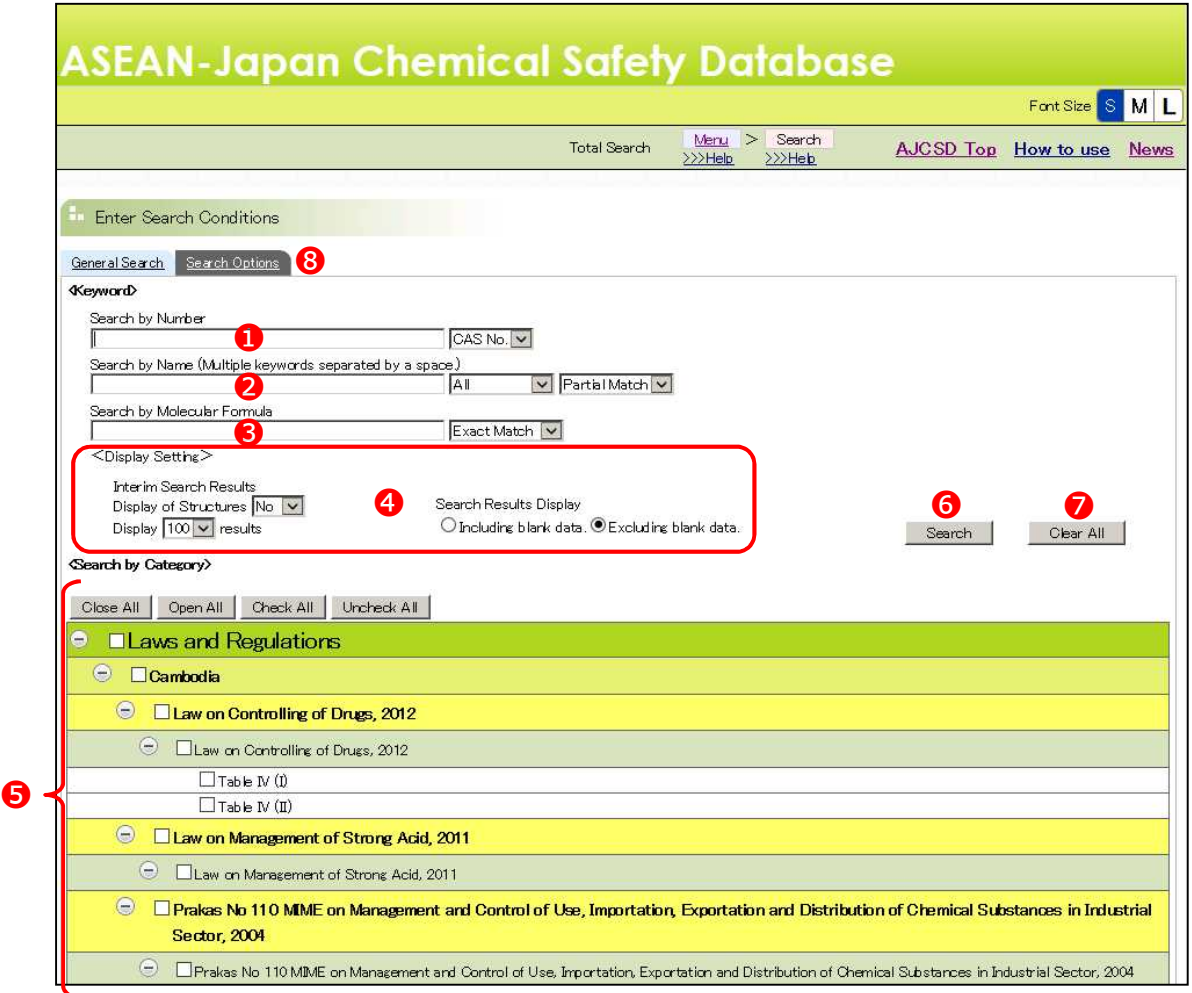

#### **O** Search by Number

Enter the CAS Registry Number of the substance of interest to you. Half-sized digit, full-sized digit, number with hyphen and number without hyphen are available.

(Ex) 50-00-0, 50000,  $50-00-0:0K$ 

❷ Search by Name (General Search)

You can enter several keywords separated by a space.

- If you select "Partial Match" from the pull-down menu, you will retrieve substance names that include all of the multiple keywords.
- If you select "Exact Match" from the pull-down menu, you will retrieve substance names that fully match the entered keywords, including the space.
- For the name to be searched, you can select "All", "General", "Synonym", or "Each Source" from the pull-down menu.

## Search by Molecular Formula

Enter a molecular formula using alphanumeric symbols by the Hill method in the input field. In this method, the substance containing carbon is described initially as C and H in the following, followed by other elements in alphabetical order. For substances that do not contain carbon, all of the elements are described in alphabetical order.

"Exact Match" and "Partial Match" can be selected from the pull-down menu.

#### **4** Display Setting

#### **Interim Search Result**

You can select the display format of the Interim Search Result as indicated below.

- Structure Display Options: Select Yes or No from the pull-down menus to display structures in the Interim Search Result.
- Display-Number Limit: Select the maximum number of search results displayed on one page from the pull-down menu.

#### **Search Results**

You can select the display format of the Search Results. By default, the only items containing data will be displayed. To display all, including empty items, enter the check "Including blank data".

#### **S** Search by Category

Click the check box of your interest in the category tree. If you check the upper item, the lower item will be checked in conjunction. If you remove the check from upper item, the checks of lower items also will be removed.

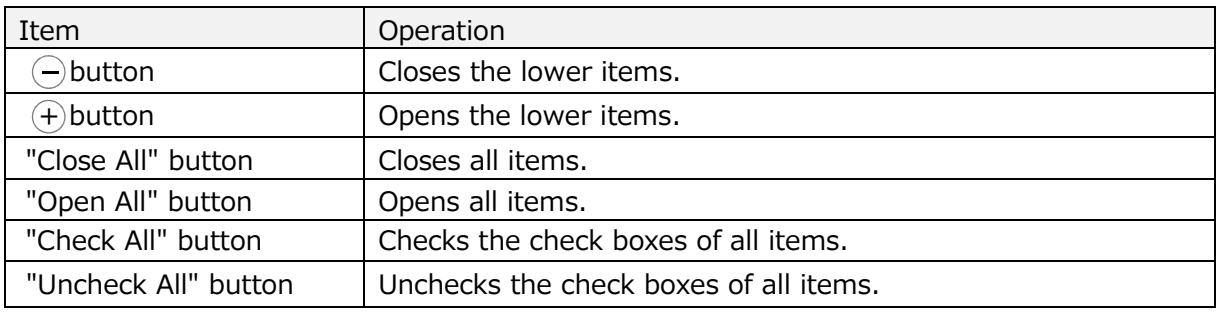

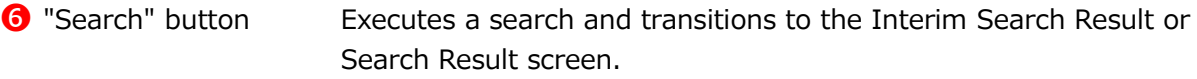

- ❼ "Clear All" button Deletes the information entered in each field.
- ❽ "Search Options" tab Transitions to the Enter Search Conditions (Search Options) screen.

# **Advanced Search (English only)**

# **Enter Search Conditions (Search Options)**

In addition to search by keyword and category, a search by structure is also possible.

- If you fill in the all three fields ("Search by Number", "Search by Name", and "Search by Molecular Formula"), the system finds substances which are applicable to all conditions.
- This option also allows you to narrow down the substances before using "Search by Category".

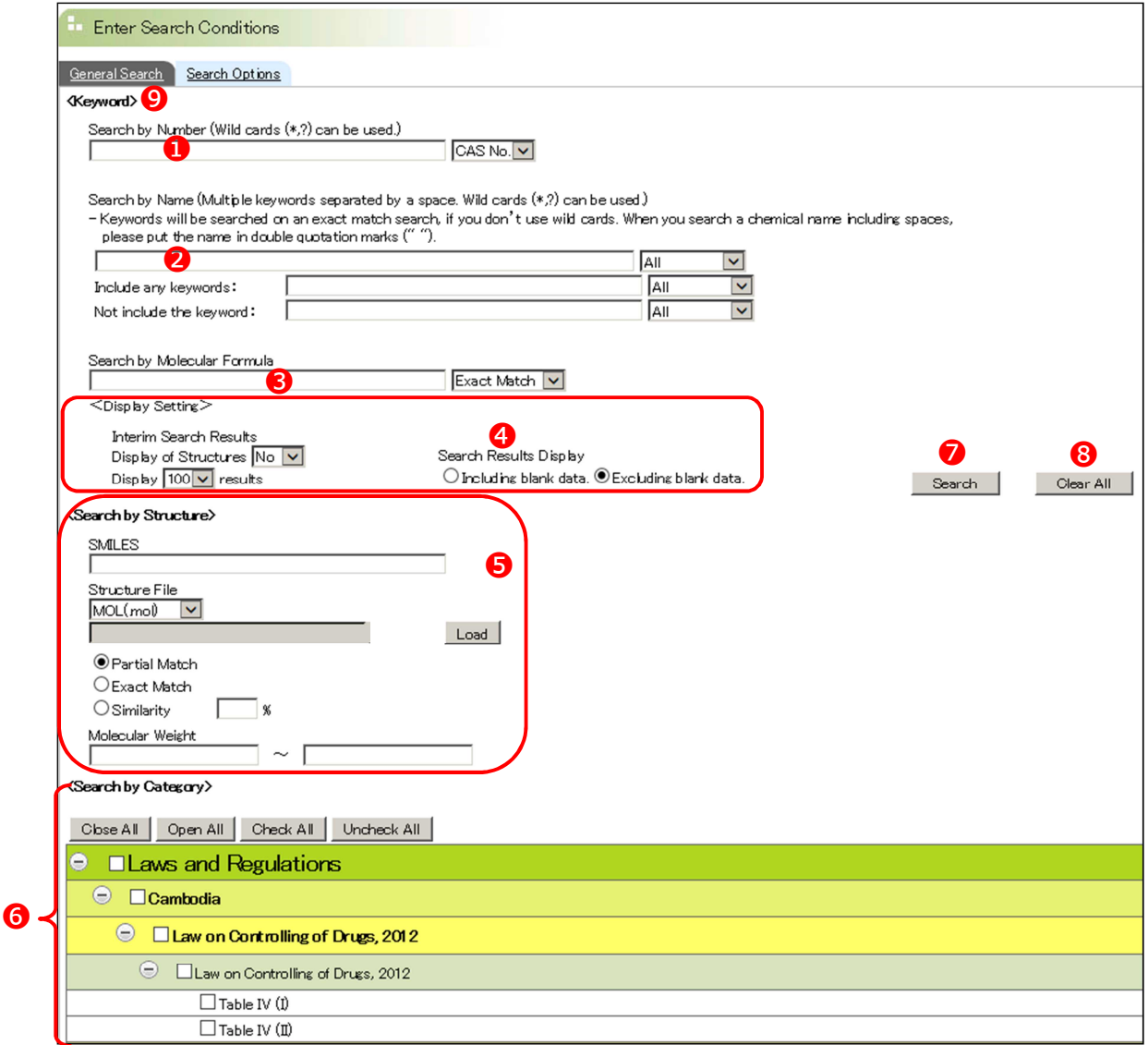

#### **O** Search by Number

Enter the CAS Registry Number. Half-sized digit, full-sized digit, number with hyphen and number without hyphen are available.

(Ex) 50-00-0、50000、5 0 - 0 0 - 0:OK

#### <sup>2</sup> Search by Name

You can enter several keywords separated by a space.

You can use a wild card "\*" or "?".

If you do not use a wild card, your search will be an exact match.

You can search in the manner of "Include any keywords" or "Not include the keyword".

If you enter keywords in more than one input field, you will retrieve the substance names that match all of those conditions.

- When you search a chemical whose name is including spaces, put the name in double quotation marks (" ").
- You can select a name type from "All" name, "General" name, "Synonym" or "Each Source", from the pull-down menu.
- "\*" represents any number of characters.
- "?" represents one single character in the specified location.

#### **3** Search by Molecular Formula

Enter a molecular formula using alphanumeric symbols by the Hill method in the input field. In this method, the substance containing carbon is described initially as C and H in the following, followed by other elements in alphabetical order. For substances that do not contain carbon, all of the elements are described in alphabetical order.

"Exact Match" and "Partial Match" can be selected from the pull-down menu.

# **O** Display Setting

#### **Interim Search Result**

You can select the display format of the Interim Search Result as indicated below.

- Structure Display Options: Select Yes or No from the pull-down menus to display structures in the Interim Search Result.
- Display-Number Limit: Select the maximum number of search results displayed on one page from the pull-down menu.

#### **Search Results**

You can select the display format of Search Results. By default, the only items containing data will be displayed. To display all, including empty items, enter the check "Including blank data".

#### **S** Search by Structure

This field allows you to search the AJCSD database which has about 30,000 chemical structures.

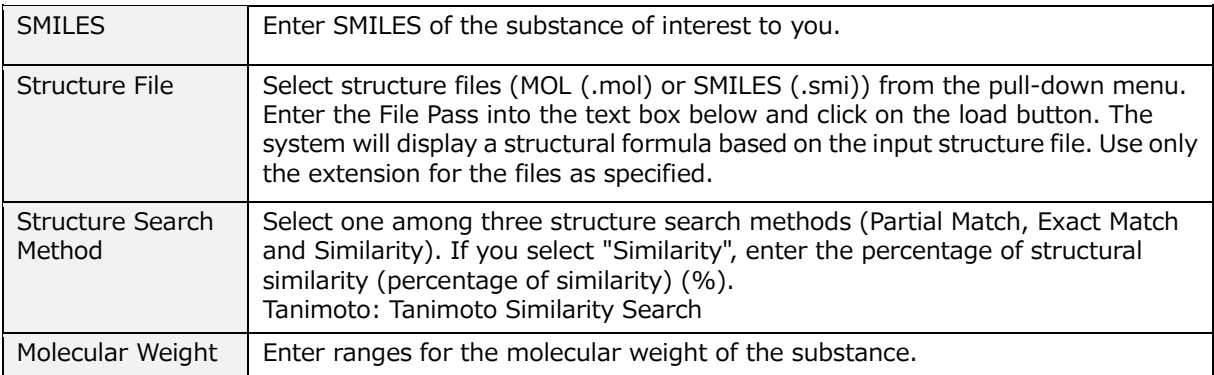

# **6** Search by Category

Click the check box of your interest in the category tree. If you check the upper item, the lower items will be checked in conjunction. If you remove the check from the upper item, the checks of the lower items also will be removed.

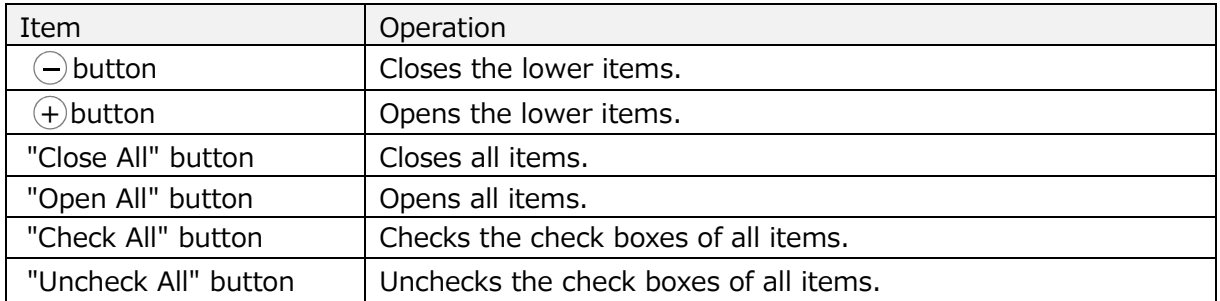

- ❼ "Search" button Executes a search and transitions to the Interim Search Result or Search Result screen. ❽ "Clear All" button Deletes the information entered in each field.
- ❾ "General Search" tab Transitions to the Enter Search Conditions (General Search) screen.

# **Interim Search Results (AJCSD\_ID based)**

If more than one AJCSD\_ID that corresponds to the search condition are retrieved, a list of the substances will be displayed.

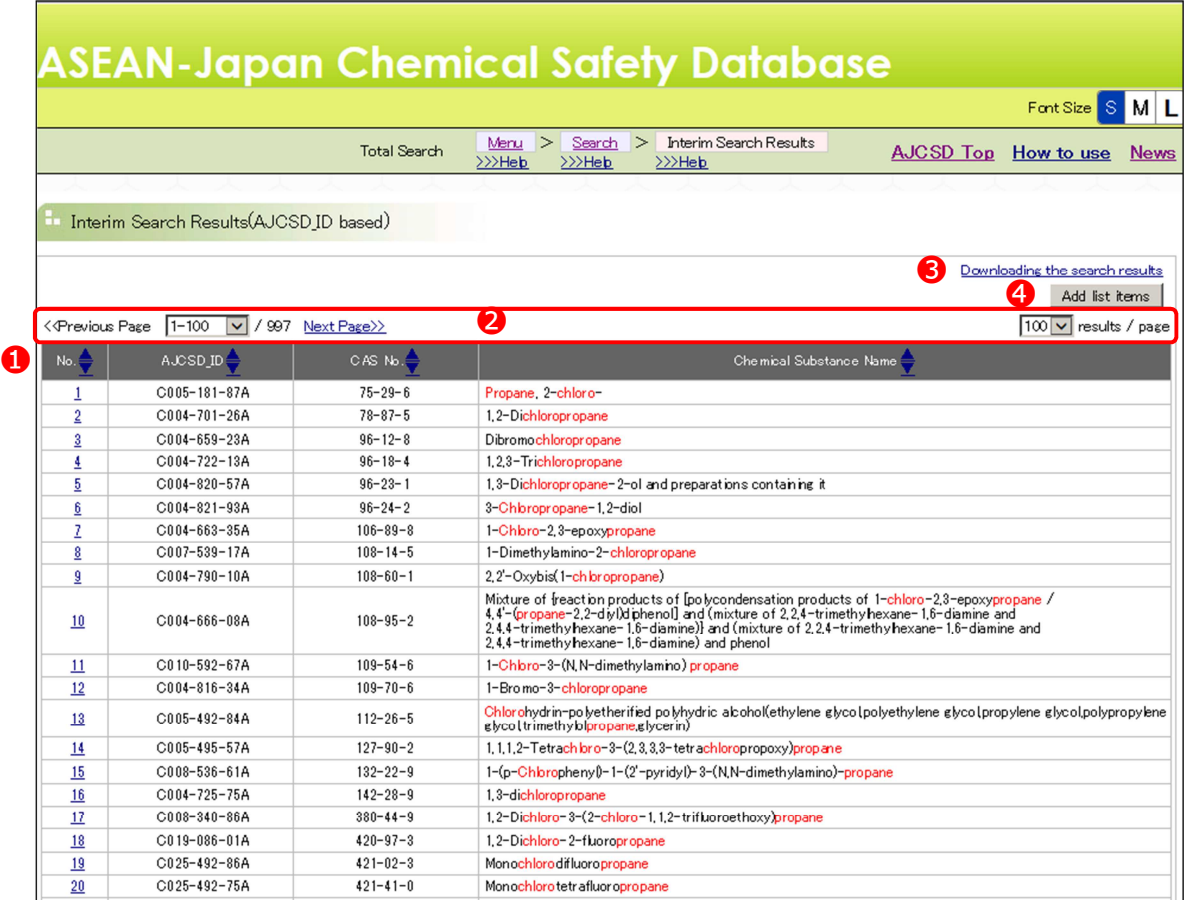

❶ Sorting the list of search results and transitioning to the Search Results screen You can sort the list of search results and transition to the "Search Results" screen.

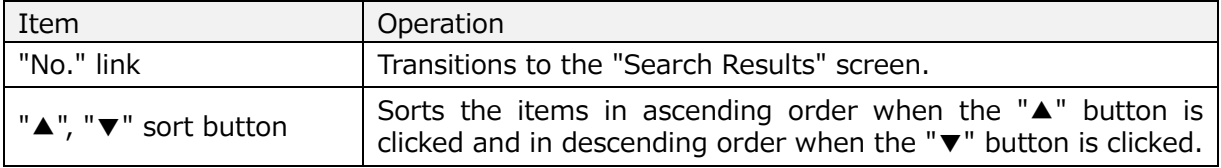

## ❷ Switching the display

In the list of interim search results, you can switch the display as noted in the table below.

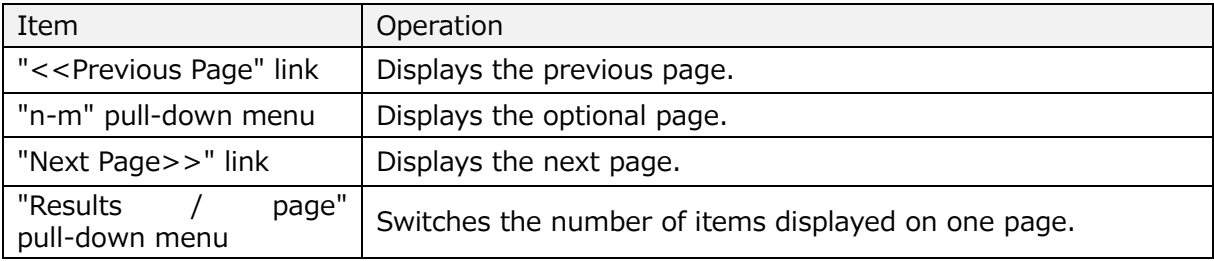

#### ❸ "Downloading the search results" link

If you click "Downloading the search results" link, the list of search results in TSV format (tab separated values format) will be downloaded.

### ❹ "Add list items" button

If you click "Add list items" button, the screen will transition to <Add list items> screen. If you check the items that you would like to add on the <Add list items> screen and click "Redisplay" button, the screen transition to the "Interim Search Results (AJCSD\_ID based)" screen.

- Up to 10 items can be added.
- If you would like to delete an added item, click the "Add list items" button again to remove the check on the <Add list items> screen and click the "Redisplay" button.

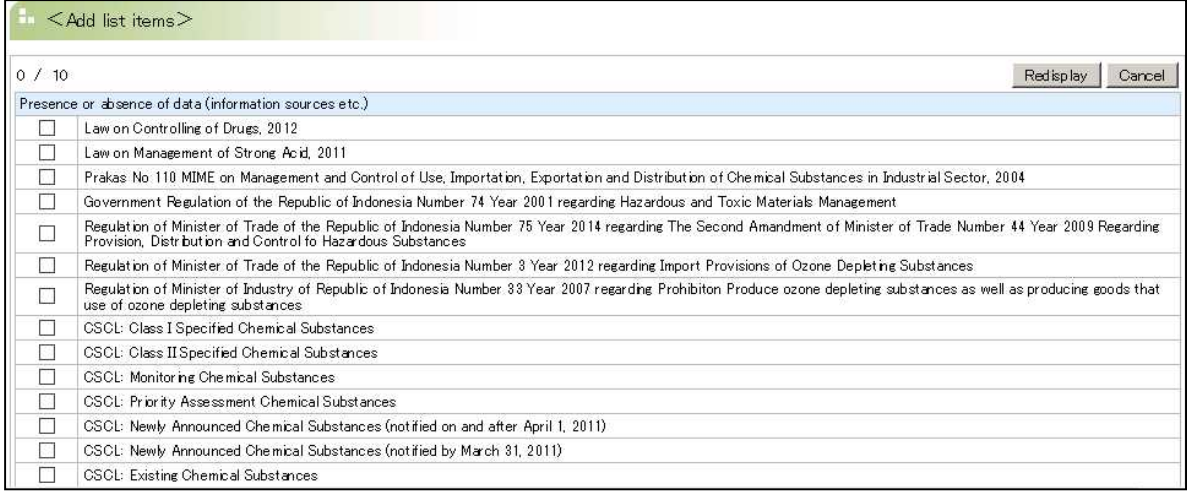

#### ❺ Re-search Condition Input

The "Interim Search Results (AJCSD\_ID based)" screen has the same function as the "Enter Search Conditions" screen. You can perform additional queries by adding more search parameters or changing terms.

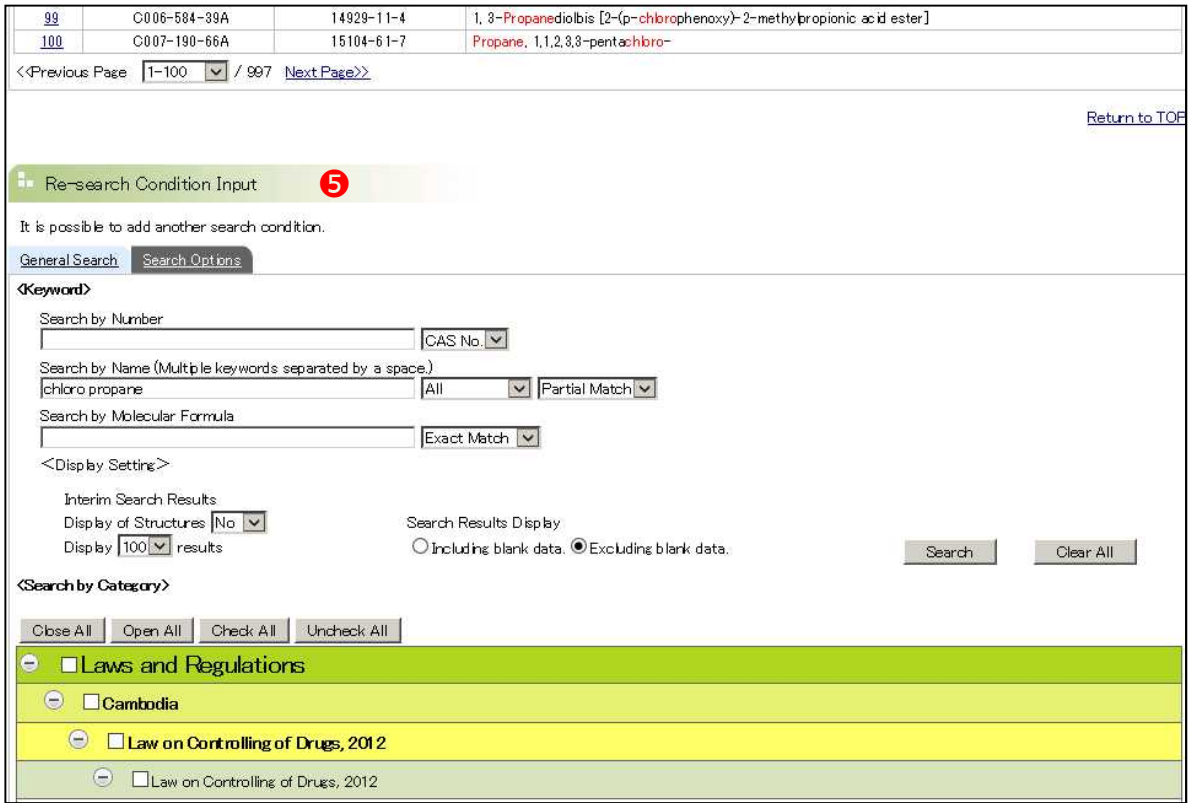

# **Selecting List**

On the Menu screen, click the "Substance Lists(English only)" button to display "Selecting List".

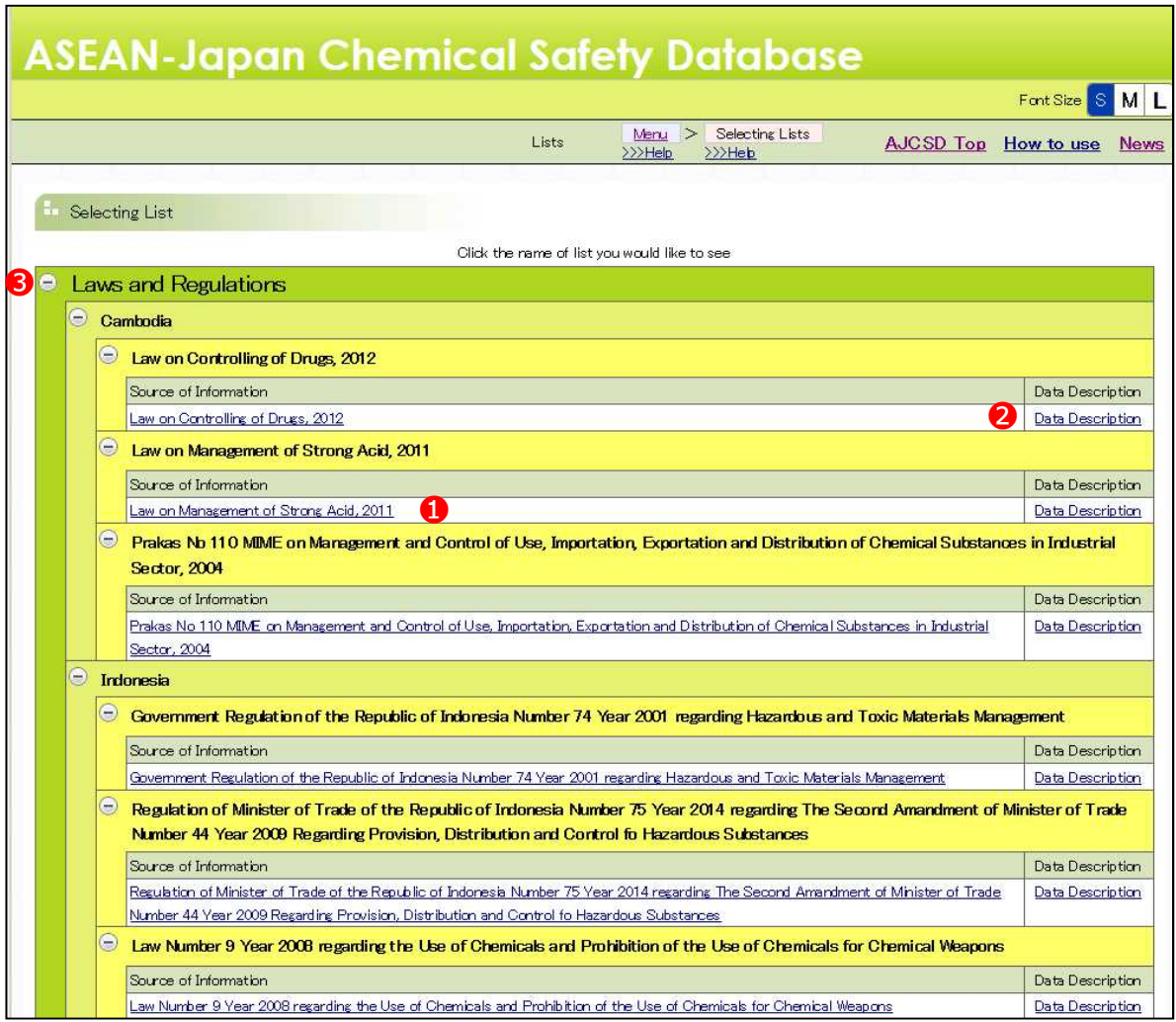

#### ❶ "Source of Information" tree

Selecting the source of information in "Source of Information" tree allows you to transition to the "List Stage One (Decree number etc. based)" screen.

❷ "Data Description" link

This link displays the description of the search result on another screen.

❸ Opening and closing tree items

- $\bigcirc$  button Closes the lower items.<br>  $\bigcirc$  button Opens the lower items.
- Opens the lower items.

# **List Stage One (Decree number etc. based)**

This List Stage One (Decree number etc. based) screen displays a list of information that corresponds to the information source selected on the "Selecting List" screen.

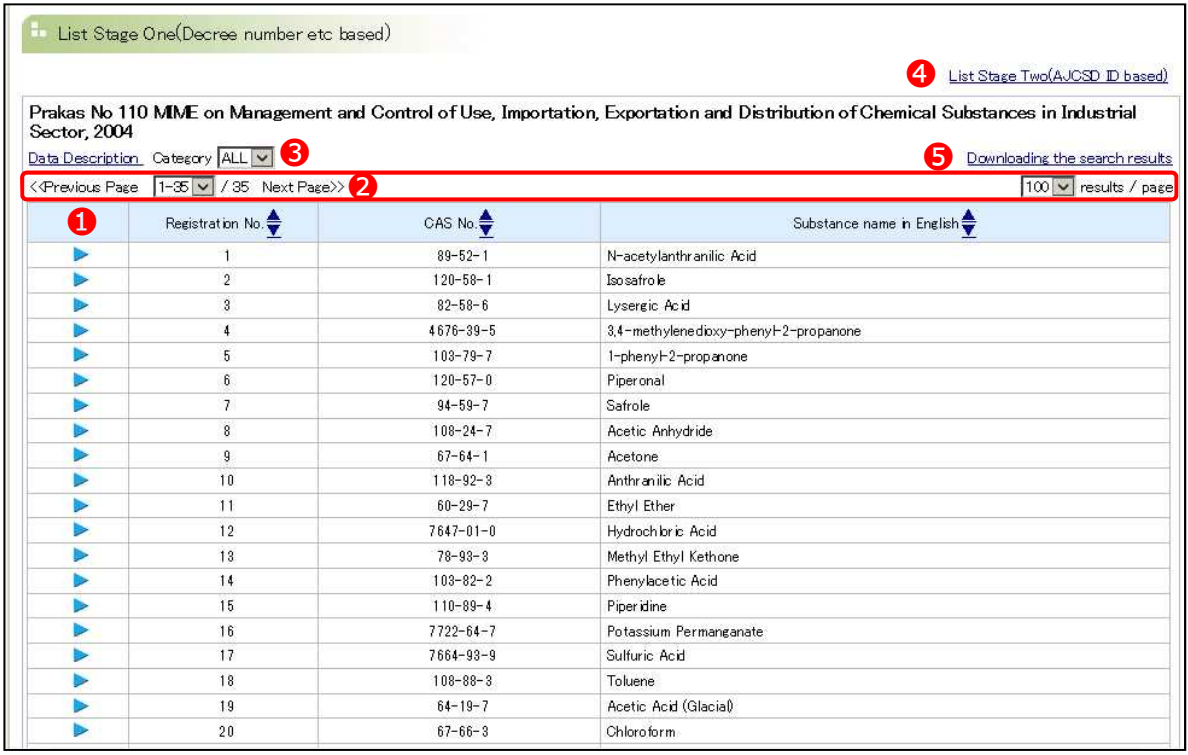

❶ Sorting the display, displaying List Stage 2, and transitioning to the Search Results screen You can sort the list of information displayed and transition to the "List Stage Two (AJCSD\_ID based)" screen or "Search Results" screen.

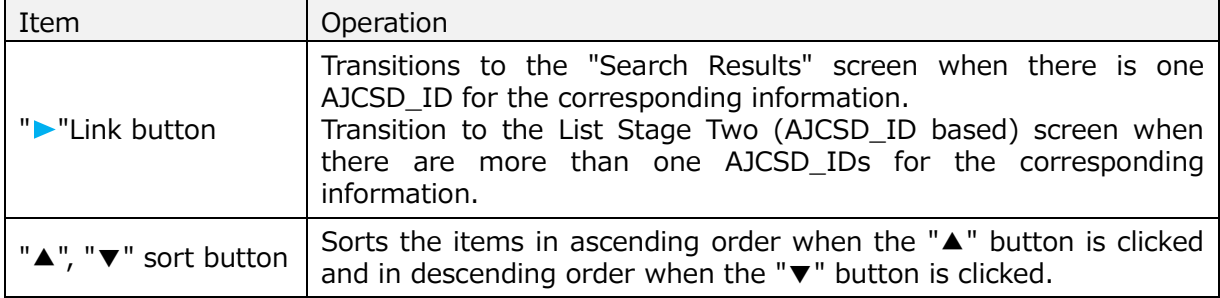

#### **2** Switching the display

You can switch the list of information displayed.

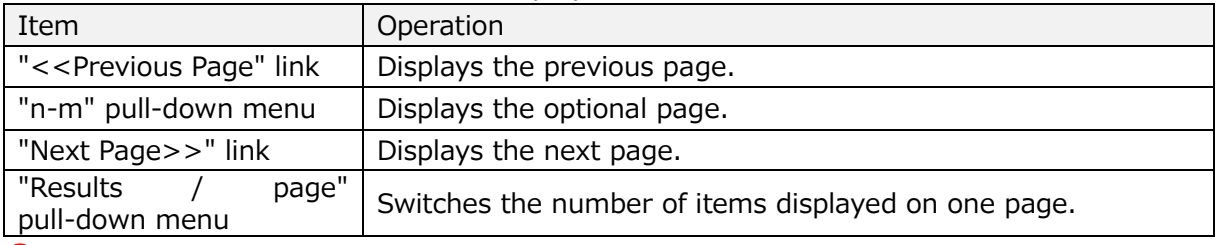

#### ❸ "Category" pull-down menu

This menu displays the information corresponds to the selected category.

#### ❹ "List Stage Two (AJCSD\_ID based)" link

You can transition to the "List Stage Two (AJCSD\_ID based)" screen that displays a set of AJCSD\_IDs, CAS Nos., and chemical substance names. Note that this screen is not displayed when the number of CAS Nos. exceeds 5000.

#### ❺ "Downloading the search results" link

If you click the "Downloading the search results" link, the list of search results in TSV format (tab separated values format) will be downloaded.

# **List Stage Two (AJCSD\_ID based)**

"List Stage Two (AJCSD\_ID based)" screen appears when there are multiple AJCSD\_IDs tied to information selected using List Stage One (Decree number etc. based), or when the "List Stage Two (AJCSD\_ID based)" link is selected.

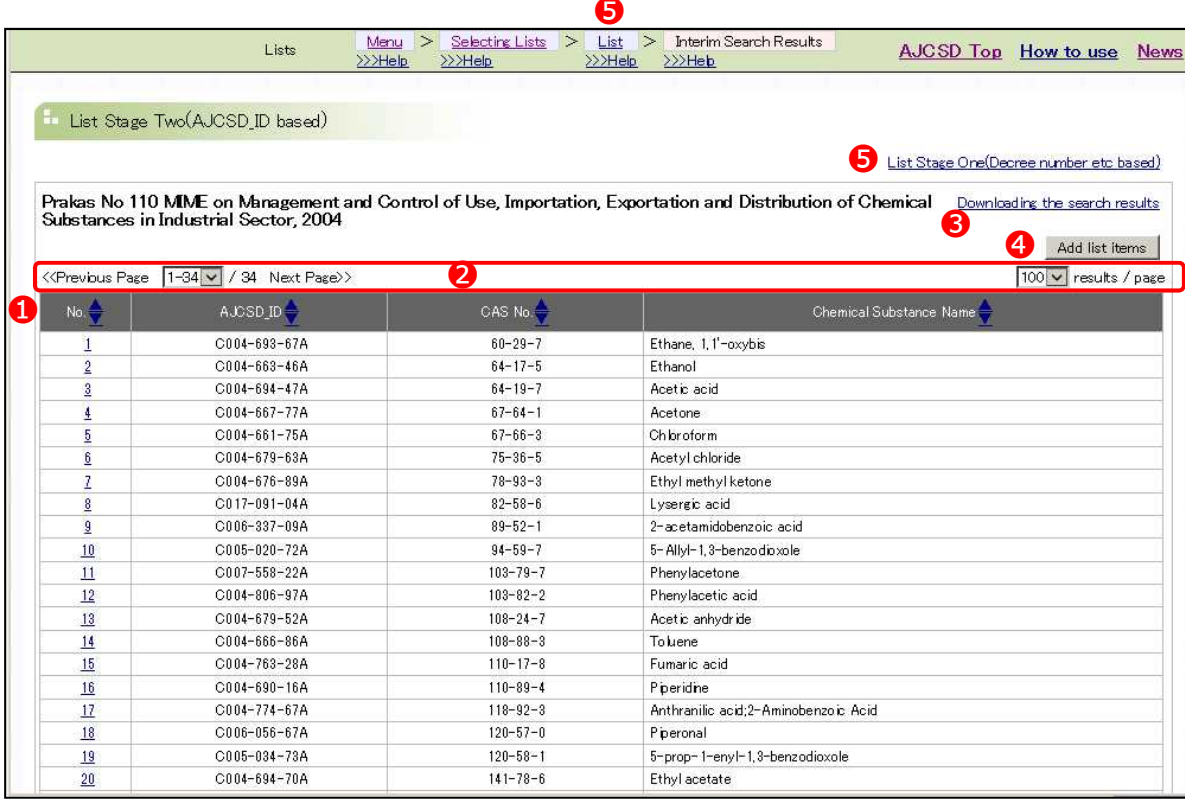

❶ to ❹ are common to Interim Search Results (AJCSD\_ID based) screen. See P. 30.

❺ "List Stage One(Decree number etc. based)" link / "Lists" link

This link allows you to transition to the "List Stage One (Decree number etc based)" screen.

# **Search Results**

The information related to the selected substance is displayed in a tree format.

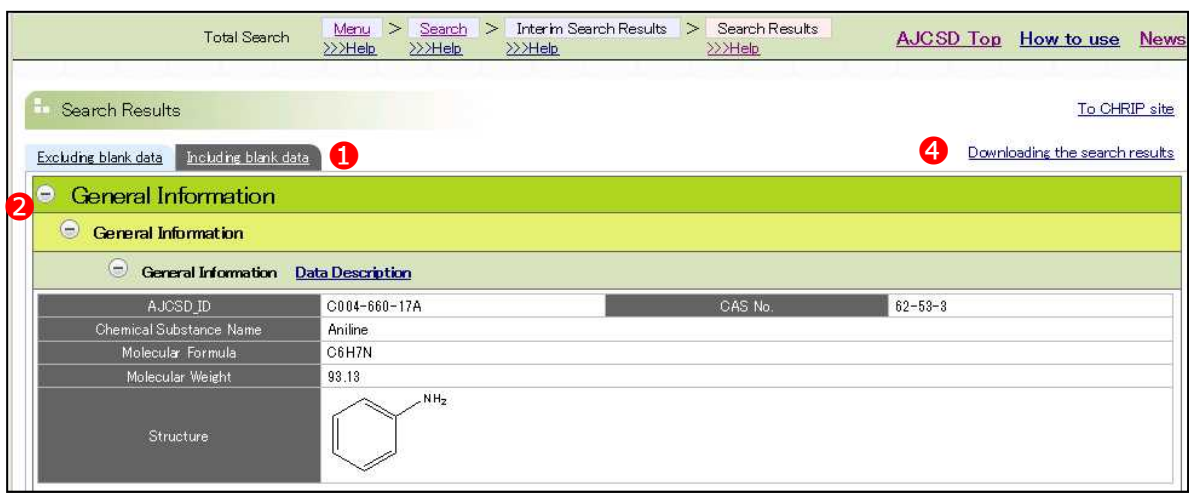

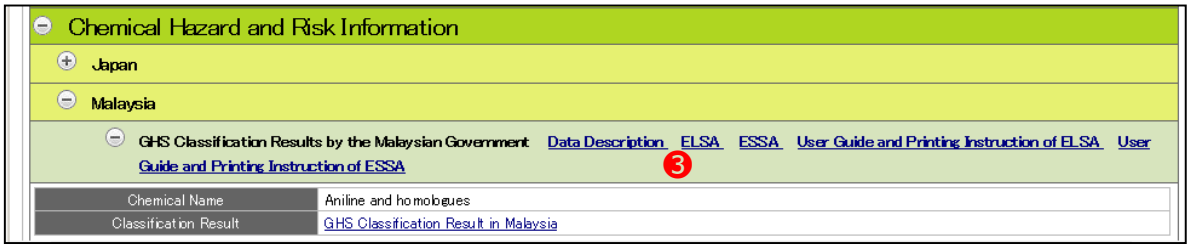

#### ❶ "Including blank data" tab

You can switch the display by clicking "Excluding blank data" or "Including blank data". By default, the "Excluding blank data" is displayed.

**2** Opening and closing tree items

- $\bigcirc$  button Closes the lower items.<br>  $\bigcirc$  button Opens the lower items.
- Opens the lower items.

❸"Data Description" link / related site link

These links display the description of the search result or the related site on another screen.

 $\bullet$  "Downloading the search results" link

If you click "Downloading the search results" link, the list of search results in TSV format (tab separated values format) will be downloaded.

AJCSD USER'S MANUAL January 2018: First edition

Data Analysis Division Chemical Management Center National Institute of Technology and Evaluation 2-49-10, Nishihara, Shibuya-ku, Tokyo 151-0066, JAPAN Tel. +81-3-3481-1999 (direct line), Fax. +81-3-3481-2900 E-mail: safe@nite.go.jp